# coDiagnostiX

### Softver za planiranje stomatoloških operacija

# Uputstvo za upotrebu

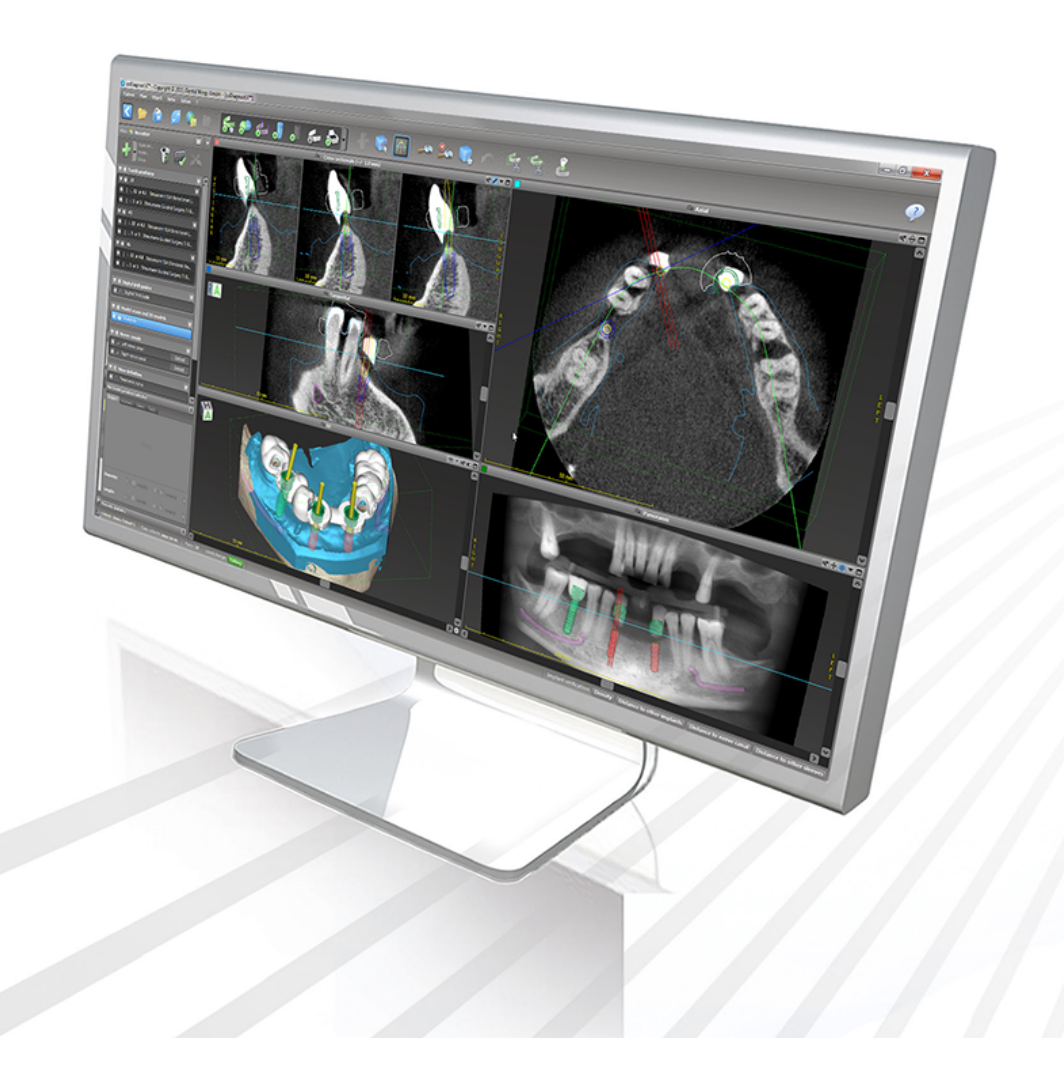

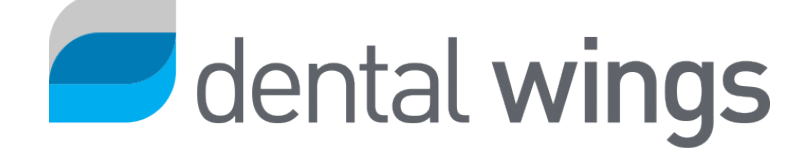

Važno! Sačuvajte ovaj dokument za buduću upotrebu.

### SADRŽAJ

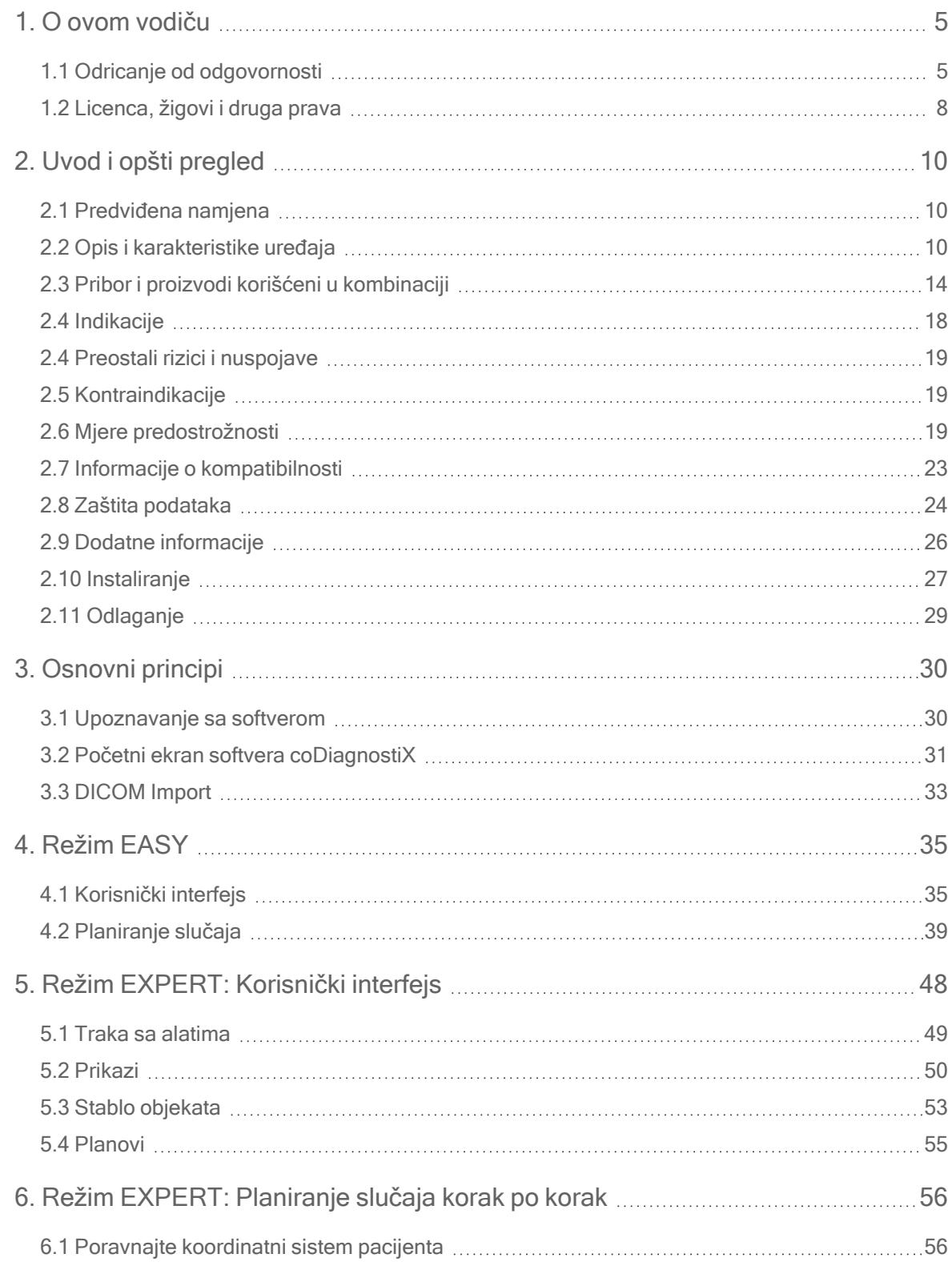

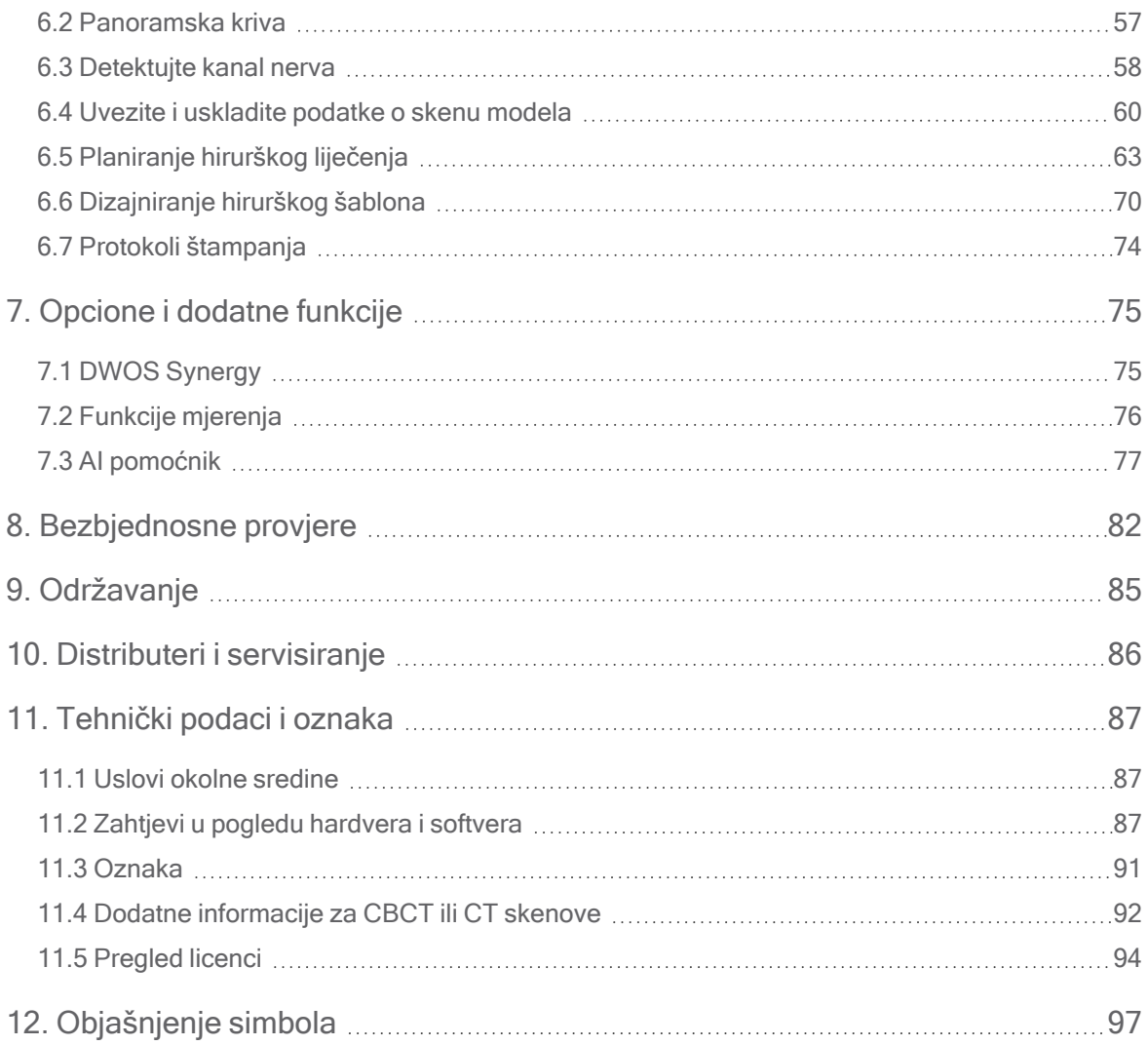

## <span id="page-4-0"></span>1. O ovom vodiču

#### *∆* Pažnja

Dostavljena uputstva sadrže važne informacije o bezbjednoj i pravilnoj upotrebi softvera. Prije instaliranja i korišćenja softvera, uvjerite se da ste pročitali i razumjeli ovaj dokument.

Ova uputstva za upotrebu važe za Životni ciklus [proizvoda](#page-6-0) (p. 7) softvera coDiagnostiX, verzija 10.0 i viša, osim ako se nova uputstva ne objave u ovom periodu. Ako imate pitanja, obratite se lokalnom distributeru (pogledajte Distributeri i [servisiranje](#page-85-0) (p. 86)).

#### Elektronsko uputstvo za upotrebu

Uputstvo za upotrebu za coDiagnostiX postoji u elektronskom obliku. Ako je potrebna verzija na papiru, korisnik može sam odštampati ovo uputstvo ili zatražiti verziju na papiru od proizvođača. Za više informacija, rok isporuke i kontakt detalje pogledajte: [http://ifu.dentalwings.com](http://ifu.dentalwings.com/)

### <span id="page-4-1"></span>1.1 Odricanje od odgovornosti

Namjena softvera coDiagnostiX je da ga koriste stomatolozi koji imaju odgovarajuće znanje iz oblasti primjene. Da bi pokrenuli softver, korisnici takođe moraju vladati osnovnim vještinama u radu sa računarom.

Korisnik softvera coDiagnostiX je jedini odgovoran za određivanje prikladnosti bilo kog proizvoda ili tretmana za određenog pacijenta i okolnosti. Korisnik softvera coDiagnostiX je jedini odgovoran za ispravnost, tačnost i potpunost svih podataka unijetih u softver coDiagnostiX. Korisnik mora da provjeri ispravnost i tačnost planiranja pomoću softvera coDiagnostiX i da procijeni svaki pojedinačni slučaj.

Korisnik je jedini odgovoran za određivanje ispravnih dimenzija hirurškog šablona i izbor odgovarajućeg validiranog materijala za šablon.

Softver coDiagnostiX se prodaje samostalno. Korisnik je dužan da obezbijedi neophodan hardver i softver za njegovo pokretanje. Za više detalja, pogledajte poglavlja Zaštita [podataka](#page-23-0) (p. 24) i Zahtjevi u [pogledu](#page-86-2) hardvera i softvera (p. 87). Softver coDiagnostiX nije namijenjen za korišćenje u direktnom kontaktu sa pacijentom, niti za korišćenje sa uređajima za održavanje života.

Proizvodi Dental Wings se moraju koristiti u skladu sa priloženim uputstvom za upotrebu. Nepravilna upotreba ili rukovanje proizvodima Dental Wings poništavaju garanciju za proizvode Dental Wings, ako takva postoji. Ako su vam potrebne dodatne informacije o pravilnoj upotrebi proizvoda Dental Wings, kontaktirajte svog lokalnog distributera. Korisniku nije dozvoljeno da mijenja proizvode Dental Wings.

KOMPANIJA DENTAL WINGS GMBH, NJENE POVEZANE KOMPANIJE I DISTRIBUTERI SE ODRIČU BILO KAKVIH ZASTUPANJA I GARANCIJA, IZRIČITIH ILI PODRAZUMIJEVANIH, PISANIH ILI USMENIH, U POGLEDU PROIZVODA, UKLJUČUJUĆI BILO KOJU GARANCIJU PODOBNOSTI ZA PRODAJU, PRIKLADNOSTI ZA ODREĐENU SVRHU, RADA BEZ GREŠKE I NEKRŠENJA PROPISA, I TI PROIZVODI SE PRODAJU "KAKVI JESU".

Naša maksimalna odgovornost koja proizilazi iz proizvoda ili njihove upotrebe, bilo da je zasnovana na garanciji, ugovoru, kršenju prava ili na neki drugi način, neće premašiti stvarna plaćanja koja smo primili u odnosu na njihovu kupovnu cijenu. Ni u kom slučaju nećemo biti odgovorni za specijalne, slučajne ili posljedične štete, uključujući, ali ne ograničavajući se na, gubitak profita, gubitak podataka ili štetu zbog nemogućnosti korišćenja, koji proističe iz ovog Ugovora ili iz prodaje proizvoda.

Hardverske i softverske komponente redovno se ažuriraju. Stoga, neka uputstva, specifikacije i slike sadržane u ovom Uputstvu za upotrebu mogu se neznatno razlikovati od vaše konkretne situacije. Dental Wings zadržava pravo da u bilo kom trenutku revidira ovaj proizvod ili dokumentaciju ili da izvrši izmjene ili poboljšanja na njima, bez obaveze da obavijesti bilo koga o takvim revizijama ili poboljšanjima. Korisnik je dužan da redovno proučava najnovija ažuriranja softvera coDiagnostiX.

#### <span id="page-6-0"></span>Životni ciklus proizvoda

Životni ciklus proizvoda softver coDiagnostiX je 3 godine. Nakon isteka ovog vremena, softver može nastaviti da funkcioniše ispravno sve dok se konfiguracija ili hardver ne promijene i dok se održava važeća licenca. Međutim, pošto se osjetljivost sajber bezbjednosti, zakonski i regulatorni zahtjevi mijenjaju u redovnim intervalima, legalni proizvođač ne pruža sajber bezbjednost i usklađenost sa regulatornim okvirom nakon perioda od 3 godine životnog ciklusa proizvoda. Da biste održali usklađenost sa propisima, redovno ažurirajte softver. Imajte na umu da stvarna upotreba softvera coDiagnostiX zavisi od toga koliko se uklapate sa našim okvirom za licenciranje.

#### Unesite podatke

Softver podržava širok spektar izvora slika, uključujući računarsku tomografiju sa konusnim snopom (CBCT) i, opciono, površinske skenove, kao i skenove modela iz različitih izvora. Može se raditi i sa drugim isječenim slikovnim ili volumetrijskim podacima.

Performanse softvera coDiagnostiX zavise od kvaliteta i tačnosti CBCT ili CT skenova i skenova modela koji su uvezeni u softver. Korisnik je jedini dužan da obezbijedi da kvalitet podataka importovanih u softver bude dovoljan za pravilni učinak softvera coDiagnostiX. DICOM podaci sa CBCT ili CT uređaja treba da imaju rezoluciju od najmanje 512x512 i širinu slajsa od ≦ 1 mm. U obuhvaćenim regijama neće biti artefakata, ni izobličenja, tako da relevantne anatomske strukture budu vidljive na snimcima.

CBCT ili CT uređaji moraju biti u skladu sa preporukama ICRP97 (Međunarodne komisije za radiološku zaštitu). Takvi uređaji moraju biti kalibrisani u redovnim intervalima, kako bi se obezbijedilo da podaci najtačnije odražavaju situaciju pacijenta. U slučaju da CBCT ili CT uređaj nisu kalibrisani, intenzitet radiološke apsorpcije (vizuelizovan u Haunsfild jedinicama (HU)) posljedično ne odgovara gustini kostiju. Dodatne informacije koje će pomoći u obezbjeđivanju odgovarajucih ulaznih podataka za coDiagnostiX mogu se naci u poglavlju Dodatne [informacije](#page-91-0) za CBCT ili CT [skenove](#page-91-0) (p. 92).

#### Proizvodi i podaci o proizvodima trećih strana

Prilikom planiranja slučajeva pacijenata uz pomoć softvera coDiagnostiX i tokom praktične implementacije takvog planiranja, korisnik može da radi sa proizvodima i/ili podacima o proizvodima trećih strana. Dental Wings GmbH, njegove podružnice ili partneri distributeri odriču se bilo kakve odgovornosti za štetu u vezi sa takvim podacima o proizvodima ili proizvodima treće strane koji se koriste u okviru ovog opsega, ili koja proizilazi iz njih.

### <span id="page-7-0"></span>1.2 Licenca, žigovi i druga prava

#### Licenca coDiagnostiX

Software coDiagnostiX zaštićen je Ugovorom o licenciranju i može se koristiti ili kopirati samo u skladu sa uslovima ovog ugovora. Nezakonito je kopirati ili koristiti softver coDiagnostiX na bilo kom medijumu osim onih koji su dozvoljeni u Ugovoru o licenciranju.

Neke od funkcija koje nudi coDiagnostiX mogu zahtijevati dodatnu licencu na vašem donglu. Za više informacija, obratite se lokalnom distributeru.

#### **Dostupnost**

Neki od proizvoda pomenutih u ovom vodiču možda nisu dostupni u svim zemljama.

#### Softver trećih strana

Softver coDiagnostiX sadrži kod trećih strana koji se obezbjeđuje pod određenim licencama:

- Biblioteka Open Source Computer Vision (BSD licenca sa 3 klauzule)
- Biblioteka Omni Thread (BSD licenca sa 3 klauzule)
- Eigen (Mozilla javna licenca 2.0)

Uslovi licence su dostupni u okviru softvera coDiagnostiX. Otvorite meni Help (?) (Pomoć (?)) i izaberite About (O proizvodu) > Trademarks and 3rd party licenses (Žigovi i licence trećih strana) da biste ih prikazali.

#### Trgovačka imena i žigovi

DENTAL WINGS i/ili drugi žigovi i registrovani žigovi kompanije Dental Wings koji su ovdje pomenuti su žigovi ili registrovani žigovi kompanije Dental Wings. Svi ostali žigovi su svojina njihovih vlasnika.

#### Autorska prava

Dokumenti kompanije Dental Wings se ne smiju ponovo štampati ili objavljivati, u cjelini ili djelimično, bez pisanog odobrenja kompanije Dental Wings.

# <span id="page-9-0"></span>2. Uvod i opšti pregled

### <span id="page-9-1"></span>2.1 Predviđena namjena

Namjena softvera coDiagnostiX je planiranje stomatoloških operacija.

### <span id="page-9-2"></span>2.2 Opis i karakteristike uređaja

coDiagnostiX je softver za planiranje virtuelne stomatološke hirurgije uzimajući u obzir pacijentovu anatomsku strukturu i buduće potrebe protetike. coDiagnostiX može da uvozi i obrađuje podatke 3D CBCT ili CT skeniranja (DICOM standard) i podatke o skenu modela i da eksportuje podatke za planiranje i dizajn za proizvodnju hirurških šablona.

### Varijante i konfiguracija uređaja

Proizvod nema nikakve varijante ili konfiguracije. Pristup softveru je ograničen sistemom licencirania. ([Pregled](#page-93-0) licenci (p. 94)

coDiagnostiX je sistem otvorenog softvera. coDiagnostiX sadrži biblioteku koja uključuje informacije treće strane o dizajniranju, neophodne za planiranje stomatološke hirurgije i dizajniranje hirurškog šablona. Informacije o dizajniranju se odnose na implantate (uključujući abutmente), hirurške instrumente (kao što su bušilice za endodontski tretman) i dodatke za hirurške šablone (kao što su rukavi, fiksirni pinovi)

#### **∆** Pažnja

Imajte na umu da je korisnik softvera coDiagnostiX jedini odgovoran za ispravnost, tačnost i potpunost svih podataka unijetih u softver coDiagnostiX.

Da bi mogao da koristi biblioteku (glavnu bazu podataka), korisnik mora da prihvati sljedeće uslove i odredbe.

1. Glavna baza podataka može da sadrži implantate, hirurške instrumente i pribor za hirurške šablone koji nije registrovan u zemlji korisnika. Korisnik mora da se pobrine da će koristiti samo pravilno registrovane artikle.

2. Korisnik je dužan da uvijek provjeri da li su podaci iz glavne baze približno ekvivalentni kako kataloškim vrijednostima koje je dao proizvođač, tako i informacijama o primljenim artiklima.

### Principi rada

Planiranje pomoću softvera coDiagnostiX je dio vođenog hirurškog procesa. Planiranje se zasniva na podacima o medicinskoj slici pacijenta kao što su CBCT ili CT skenovi koje obrađuje softver coDiagnostiX nakon što se prenesu preko CD/DVD-a, mreže ili raznih drugih medija za skladištenje. Planiranje se vrši izračunavanjem nekoliko prikaza (kao što su virtuelna panoramska radiografija (OPG) ili trodimenzionalna rekonstrukcija skupa podataka slike), analizom podataka o slici i postavljanjem implantata i hirurških instrumenata. Podaci o planiranju se koriste za dizajniranje hirurških šablona koji se mogu izvoziti kao proizvodne informacije u 3D geometriji (otvoreni format)<sup>1</sup>. Hirurški šablon prenosi virtuelni hirurški plan sa računara na anatomiju pacijenta.

<sup>1</sup>Za zastarjeli proizvodni sistem gonyX i njegovu dodatnu opremu, plan za kreiranje šablona za bušenje je obezbjeđen kao štampani materijal. gonyX i njegov pribor se moraju koristiti samo za planiranje implantata u kombinaciji sa softverom coDiagnostiX (za više detalja pogledajte Uputstvo za upotrebu softvera coDiagnostiX verzija 11.1).

Sljedeći grafikon prikazuje pozicioniranje softvera coDiagnostiX u okviru vođenog hirurškog

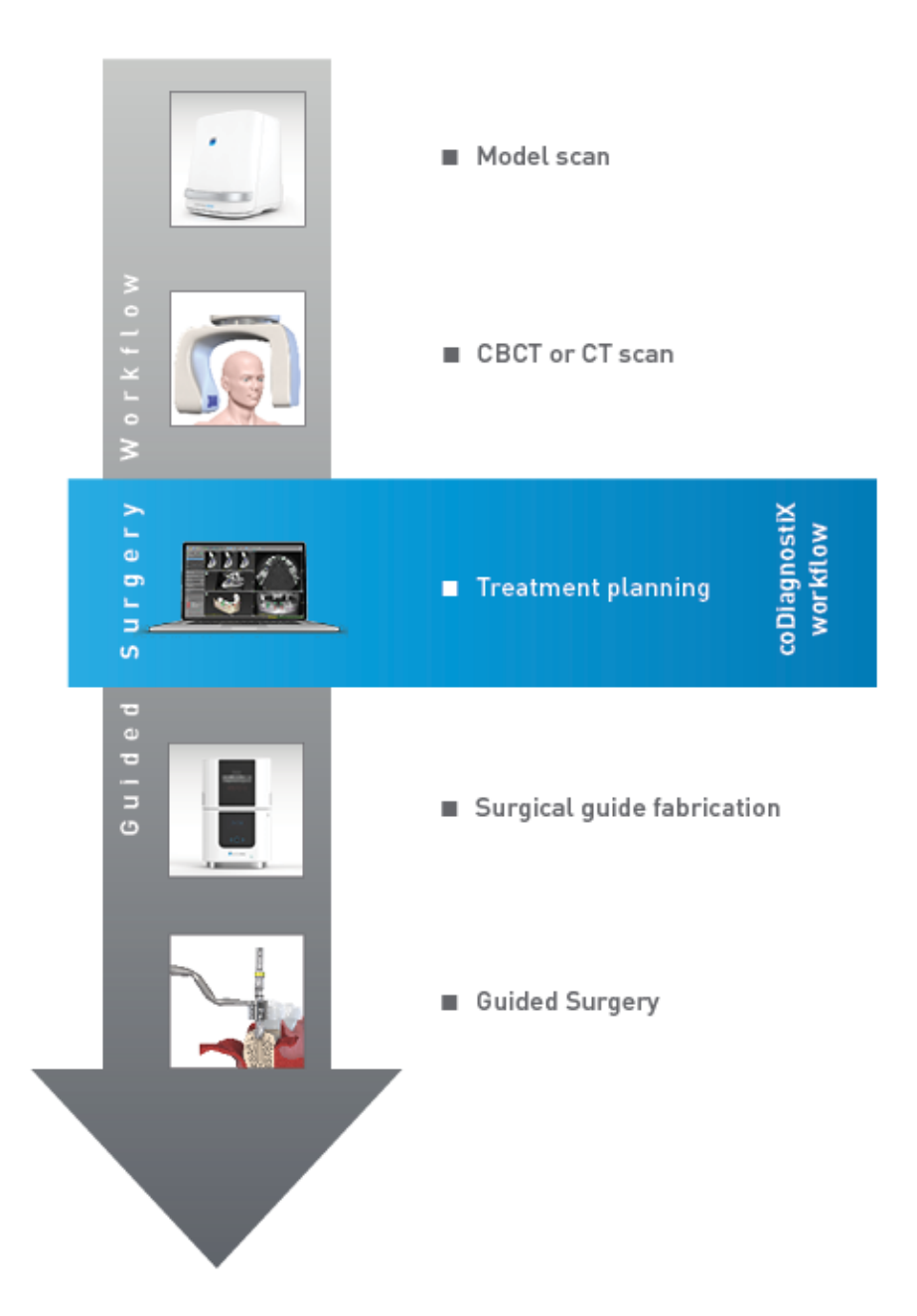

procesa.

Ovaj grafikon prikazuje standardne radne korake u okviru softvera coDiagnostiX. Za više detalja pogledajte poglavlje Režim EXPERT: [Planiranje](#page-55-0) slučaja korak po korak (p. 56)

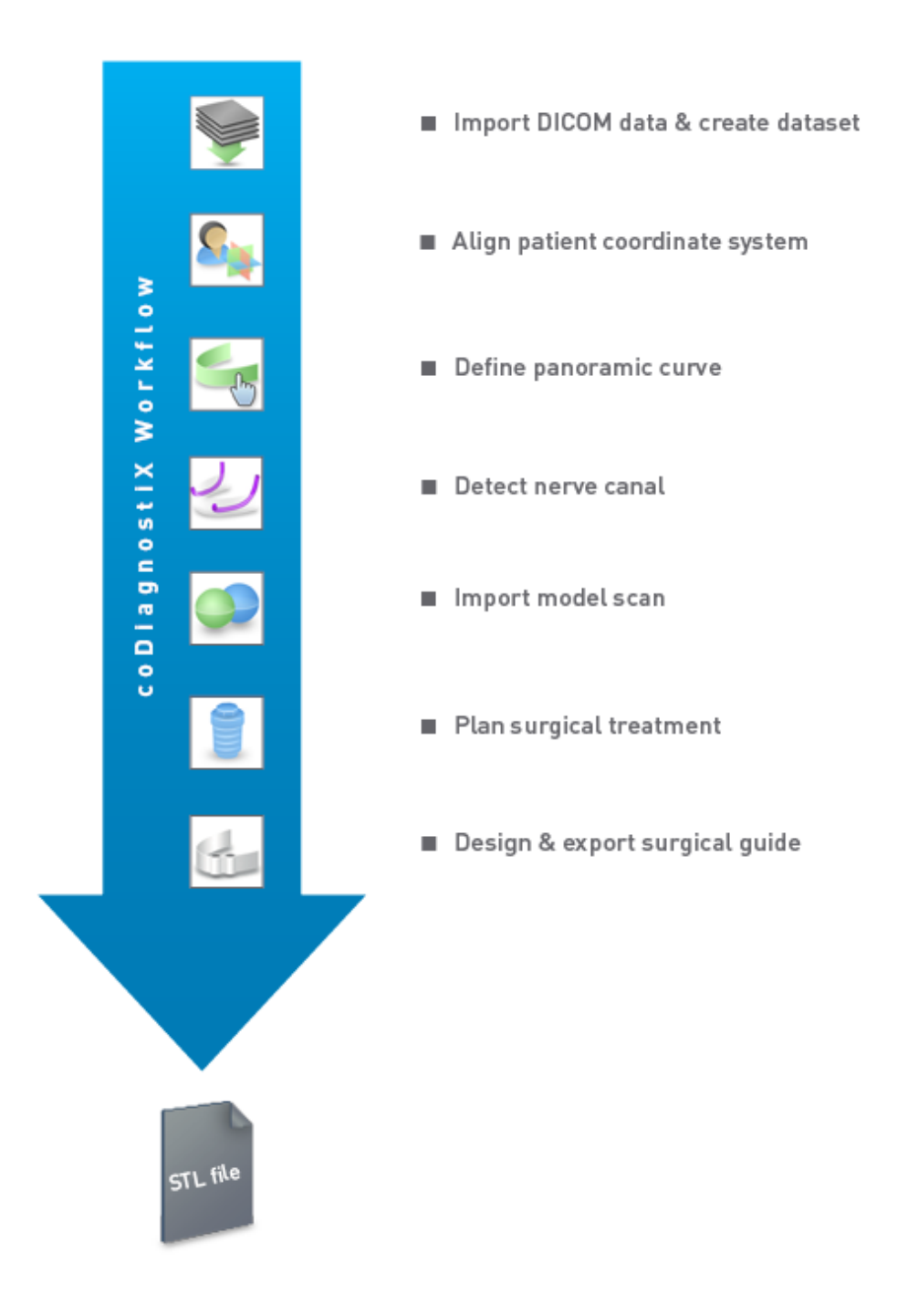

### <span id="page-13-0"></span>2.3 Pribor i proizvodi korišćeni u kombinaciji

#### *∆* **Pažnia**

U isključivu odgovornost korisnika spada da se uvjeri da su dodaci i proizvodi koji se koriste u kombinaciji sa softverom coDiagnostiX namijenjeni za upotrebu u tu svrhu. Pratite uputstva za njihovu upotrebu.

#### Sistemi proizvodnje 3D objekata i materijali za šablone

Postoji mnogo načina da se proizvedu hirurški šabloni sa sistemima proizvodnje 3D objekata (npr. 3D sistem štampanja), pod uslovom da sistem proizvodnje može da čita datoteke otvorenog STL formata i da obrađuje biokompatibilni materijal. Svaki sistemi proizvodnje 3D objekata i rezultirajući šablon koji ispunjava zahtjeve mogu, u principu, biti prikladni. Korisnik treba da obezbijedi da se hirurški šablon može proizvesti sa dovoljnom preciznošću i da je materijal koji se koristi za izradu pogodan za upotrebu kao hirurški šablon kod pacijenata.

Proces rada softvera coDiagnostiX je potvrđen sa sljedećim materijalima i sistemima za proizvodnju 3D objekata (primjeri):

- SHERAprint-sg (SHERA Werkstoff-Technologie GmbH & Co. KG) i kompatibilni 3D štampači (Rapid Shape GmbH)
- MED610 (Stratasys Ltd.) i kompatibilni 3D štampači (Stratasys Ltd.)
- Titanijum i kompatibilne glodalice

Za kompletnu listu validiranih materijala i sistema, kontaktirajte svog lokalnog distributera (pogledajte Distributeri i [servisiranje](#page-85-0) (p. 86)).

#### Pažnja

Dentalna anatomija pacijenata je podložna promjenama. U odgovornost korisnika spada da se pridržava dobre stomatološke prakse u pogledu vremenskih razmaka između prikupljanja podataka, planiranja liječenja i hirurške intervencije. Pored toga, uzeće se u obzir rok trajanja proizvedenih šablona.

#### Hirurški šabloni

Softver coDiagnostiX omogućava dizajniranje hirurških šablona u oralno-maksilofacijalnoj regiji u zapremini od  $x = 200$  mm,  $y = 200$  mm i  $z = 100$  mm.

Pošto je dizajniranje šablona specifično zavisno od liječenja i od pacijenta, u odgovornost korisnika spada da obezbijedi da šablon odgovara specifičnoj anatomiji pacijenta i da izdrži sile koje se primijenjuju tokom hirurške intervencije. U slučaju sumnje, koristite model da biste provjerili podešavanje i simulirali sile. Postavljanje šablona se mora izvršiti bez upotrebe sile. Šablon ne smije da se klati niti da pukne.

- Hirurški šabloni treba da budu dizajnirani tako da zonu u kojoj se vrši operacija podržavaju 3 potporne tačke. Potporne tačke mogu biti zubi, fiksirni pinovi, desni ili slično. Tri potporne tačke formiraće trougao.
- Ako se hirurški instrument vodi duž profila (šablon za sječenje) i u slučaju maksimalnog rastojanja između tačaka oslonca (l = 40 mm), dimenzije rezne šipke moraju biti najmanje 4 mm u širinu (v) i 3 mm u visinu (h).

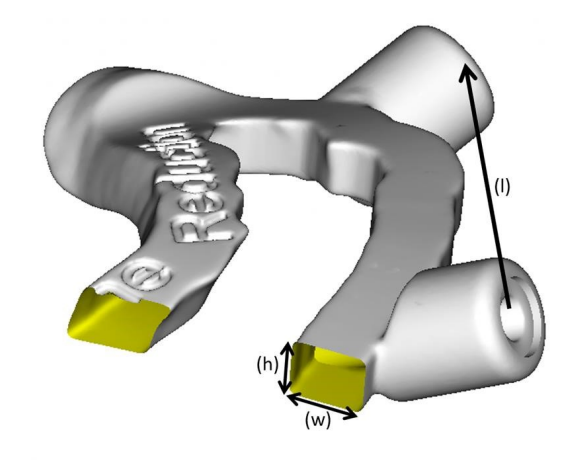

- Ako se hirurški instrument vodi duž putanie (šablon za bušenie), otvor u šablonu je dizajniran u programu coDiagnostiX prema visini spoljnih dimenzija odgovarajuće metalne vođice.
- U slučaju da su vodiči naslagani, koristicé se dostupni elementi dizajniranja (npr. otvori za fiksirne pinove ili anatomske strukture).

#### *∆* Pažnja

Korisnik je jedini odgovoran za određivanje ispravnih dimenzija hirurškog šablona i izbor odgovarajućeg validiranog materijala za šablon.

Uvjerite se da kontrolni prozori postavljeni u digitalno dizajnirani hirurški šablon ne utiču na stabilnost završenog hirurškog šablona. U suprotnom postoji opasnost od netačnih rezultata koji mogu ugroziti bezbjednost pacijenata.

Nikad ne bušite direktno kroz šablon. Uvijek koristite odgovarajuće metalne vođice da biste izbjegli okrnjenosti.

Prije sprovođenja liječenja, provjerite da li je hirurški šablon pravilno postavljen u ustima pacijenta.

#### Softverski proizvodi

Softverski proizvodi koji se mogu koristiti u kombinaciji sa softverom coDiagnostiX su sljedeći:

- Dental Wings DWOS® Dentalni softver CAD/CAM
- Straumann® CARES® Visual Dentalni softver CAD/CAM
- Softverska aplikacija za intraoralni skener Dental Wings Softver koji radi na intraoralnom skeneru Dental Wings
- DWOS Connect Usluga koja se koristi za dijeljenje skeniranih datoteka sa skenera Dental Wings/Straumann

Odgovarajući informativni materijal o proizvodu naveden je u poglavlju Dodatne [informacije](#page-25-0) (p. [26\).](#page-25-0) Za detalje o kompatibilnosti pogledajte Informacije <sup>o</sup> [kompatibilnosti](#page-22-0) (p. 23).

Drugi otvoreni stomatološki CAD softverski sistemi koji mogu da čitaju i generišu datoteke otvorenog STL formata mogu takođe biti pogodni za upotrebu u kombinaciji sa softverom coDiagnostiX. Korisnik, međutim, mora potvrditi prikladnost takvih proizvoda.

#### 3D navigacioni sistemi

Korisnici softvera coDiagnostiX mogu prenijeti planove liječenja u 3D navigacione sisteme u vlasničkom formatu. Korisnici softvera coDiagnostiX mogu razmjenjivati planove liječenja sa Straumann DNS Falcon.

### <span id="page-17-0"></span>2.4 Indikacije

coDiagnostiX je softverski alat za planiranje implantata i hirurških intervencija; namjena mu je da ga koriste stomatolozi koji imaju odgovarajuće znanje iz oblasti primjene. Softver čita informacije o slikama koje izlaze sa medicinskih skenera kao što su CBCT ili CT skeneri.

Indikovan je za preoperativnu simulaciju i procjenu anatomije pacijenta, postavljanje zubnih implantata, pozicioniranje hirurških instrumenata i za opcije hirurškog lečenja, u situacijama bezubosti, delimične bezubosti ili denticije, što može zahtijevati hirurški šablon. Dalja namjena mu je da služi korisniku da dizajnira šablone za samostalno ili kombinovano vođenje puta hirurške intervencije duž određene putanje ili profila, ili da pomogne u procjeni pripreme ili nekog od koraka intervencije.

Za automatizovanu proizvodnju hirurških šablona u okruženju dentalne laboratorije, softver coDiagnostiX omogućava izvoz podataka u 3D proizvodne sisteme.

### <span id="page-18-0"></span>2.4 Preostali rizici i nuspojave

Ne postoje preostali rizici povezani s primjenom softvera coDiagnostiX osim rizika da njegovi izlazni podaci mogu sadržavati greške.

Ne postoje nuspojave pri primjeni softvera coDiagnostiX.

### <span id="page-18-1"></span>2.5 Kontraindikacije

Nema kontraindikacija za dentalno kirurško planiranje sa softverom coDiagnostiX umjesto onih koji su primjenjivi na planirano liječenje.

### <span id="page-18-2"></span>2.6 Mjere predostrožnosti

Dostavljena uputstva sadrže važne informacije o bezbjednoj i pravilnoj upotrebi softvera. Prije instaliranja i korišćenja softvera, uvjerite se da ste pročitali i razumjeli ovaj dokument.

Imajte na umu da je korisnik softvera coDiagnostiX jedini odgovoran za ispravnost, tačnost i potpunost svih podataka unijetih u softver coDiagnostiX.

Nemojte koristiti skupove podataka koji se mogu kreirati uprkos porukama upozorenja, osim ako u potpunosti ne razumijete posljedice tih upozorenja i ako ste sigurni da neće biti neprihvatljivog rizika za ispravnost i tačnost vašeg planiranja.

Automatska detekcija nerava ne garantuje tačan i precizan prikaz kanala nerva. Obavezno uvijek ručno provjerite tačan položaj kanala nerva.

Uvijek provjerite ispravnost i preciznost prikaza kanala nerva.

Ako definicija nerva nije jasna zbog lošeg kvaliteta slike, skup podataka se ne smije koristiti.

Uvijek održavajte odgovarajuću bezbjednu udaljenost od kanala nerva.

Uvijek održavajte odgovarajuću udaljenost oko implantata.

Štampani materijali koji sadrže slike skupa podataka nisu namijenjeni za dijagnostičke svrhe.

Podaci o pacijentima predstavljeni na iPad-u namijenjeni su samo za potrebe prezentacije. Nemojte koristiti takve podatke u dijagnostičke svrhe.

Korisnik je jedini odgovoran za određivanje ispravnih dimenzija hirurškog šablona i izbor odgovarajućeg validiranog materijala za šablon.

Uvjerite se da kontrolni prozori postavljeni u digitalno dizajnirani hirurški šablon ne utiču na stabilnost završenog hirurškog šablona. U suprotnom postoji opasnost od netačnih rezultata koji mogu ugroziti bezbjednost pacijenata.

Nikad ne bušite direktno kroz šablon. Uvijek koristite odgovarajuće metalne vođice da biste izbjegli okrnjenosti.

Neodgovarajući hirurški šabloni mogu dovesti do oštećenja vitalne anatomije za vrijeme hirurške intervencije.

Temeljno provjerite podudarnost kontura spojenih 3D objekata u svim prikazima da biste obezbijedili ispravno i tačno poravnanje oba objekta nakon uvoza. Podudaranje skena modela je preduslov za dizajniranje hirurškog šablona. Preciznost podudaranja direktno utiče na preciznost dizajniranog hirurškog šablona.

Uvjerite se da se pridržavate svih primjenjivih standarda i tehničkih propisa za bilo koji računarski hardver koji se koristi. Računarski hardver nije predviđen da se koristi u neposrednoj blizini (do 1,5 metra udaljenosti) pacijenta. Za uključivanje hardvera nemojte koristiti produžne kablove sa više utičnica.

Prije nego što stavite predložak skena ili hirurški šablon u usta pacijenta, obavezno pripremite takve predloške ili šablone u skladu sa standardnim operativnim procedurama u stomatologiji i uputstvima za upotrebu datim za vaš materijal.

Dentalna anatomija pacijenata je podložna promjenama. U odgovornost korisnika spada da se pridržava dobre stomatološke prakse u pogledu vremenskih razmaka između prikupljanja podataka, planiranja liječenja i hirurške intervencije. Pored toga, uzeće se u obzir rok trajanja proizvedenih šablona.

U isključivu odgovornost korisnika spada da se uvjeri da su dodaci i proizvodi koji se koriste u kombinaciji sa softverom coDiagnostiX namijenjeni za upotrebu u tu svrhu. Pratite uputstva za njihovu upotrebu.

Zaštitite svoje podatke od gubitka, neovlašćenog pristupa i neovlašćenog korišćenja.

- Obezbijedite svoj računarski sistem instaliranjem skenera malvera ili zaštitnog zida.
- Koristite jaku lozinku da biste zaštitili svoj računarski sistem, medijume za skladištenje i uređaje za prezentaciju.
- Koristite šifrovanje podataka da biste zaštitili podatke na računarskom sistemu i na medijumima za skladištenje podataka.
- Redovno pravite rezervne kopije podataka.
- Koristite funkciju anonimizacije da biste po potrebi zaštitili lične podatke pacijenata.

Arhiviranje i obnavljanje skupova podataka u različitim verzijama softvera coDiagnostiX može prouzrokovati probleme sa kompatibilnošću.

Nemojte odlagati ovaj uređaj kao nesortirani komunalni otpad. Sakupljajte odvojeno. Korisnik je dužan da obezbijedi deidentifikaciju zdravstvenih podataka, pravljenje rezervne kopije podataka i njihovo obnavljanje nakon prirodne nepogode, kao i autentičnost zdravstvenih podataka.

Ažuriranja na mreži se koriste i za rješavanje problema bezbjednosti i/ili sigurnosti informacija. Takva ažuriranja su obavezna. To će biti pojašnjeno u informacijama dostavljenim uz ažuriranje na mreži.

Korisnik je odgovoran za instaliranje i konfigurisanje - kako to zahtijevaju njegovi IT propisi operativnog sistema i SQL servera kada koristi mrežnu bazu podataka. Ovo uključuje instalaciju i podešavanje automatskog odjavljivanja, kontrole revizije, autorizacije, konfiguraciju bezbjednosnih funkcija, hitan pristup, otkrivanje/zaštitu od malvera, autentifikaciju čvora, ličnu autentifikaciju, integraciju softvera coDiagnostiX u mapu puta životnog ciklusa proizvoda, ojačanje sistema i aplikacije, povjerljivost skladištenja zdravstvenih podataka.

Određene funkcije i usluge softvera coDiagnostiX zahtijevaju prijenos podataka. Pristup podacima, skladištenje i prijenos biće u skladu sa nacionalnim propisima o bezbjednosti informacija.

Za više detalja o metodama šifrovanja, vrsti podataka koji se prenose, lokaciji hostova i skladištenju pogledajte https://dentalwings.com/data-protection-faqs/.

### <span id="page-22-0"></span>2.7 Informacije o kompatibilnosti

#### *∆* Pažnja

Arhiviranje i obnavljanje skupova podataka u različitim verzijama softvera coDiagnostiX može prouzrokovati probleme sa kompatibilnošću.

Izbjegavajte korišćenje različitih verzija softvera coDiagnostiX. Ako imate bilo kakav problem, obratite se lokalnom distributeru.

Generalno, skupovi podataka o pacijentima iz starijih verzija softvera coDiagnostiX mogu se otvoriti pomoću softvera coDiagnostiX (povratna kompatibilnost). Pažljivo provjerite skup podataka da biste izbjegli manje nekompatibilnosti koje mogu dovesti do neuspjeha u planiranju i/ili izradi hirurških šablona. Starije verzije softvera coDiagnostiX, međutim, ne mogu da rade sa skupovima podataka iz trenutnih verzija softvera coDiagnostiX.

Trenutno objavljena verzija glavne baze podataka možda nije kompatibilna sa prethodnim verzijama softvera coDiagnostiX.

#### caseXchange

caseXchange je platforma za korisnike softvera coDiagnostiX za razmjenu skupova podataka softvera coDiagnostiX. Za kompatibilnost korisničkih verzija softvera coDiagnostiX pogledajte informacije iznad.

#### DWOS Connect

coDiagnostiX nudi interfejs za alat DWOS Connect za uvoz datoteka koje obezbijeđuju kompatibilni Dental Wings/Straumann uređaji za skeniranje. coDiagnostiX je kompatibilan sa najnovijom verzijom alata DWOS Connect. Uvjerite se da uvijek radite sa najnovijim verzijama softvera na takvim uređajima za skeniranje. U pogledu kompatibilnosti verzije softvera obratite se lokalnom distributeru (pogledajte Distributeri i [servisiranje](#page-85-0) (p. 86)).

#### DWOS Synergy

DWOS Synergy omogućava onlajn dijeljenje slučajeva između softvera coDiagnostiX i stanica Dental Wings DWOS/Straumann CARES Visual. U pogledu kompatibilnosti verzije softvera obratite se lokalnom distributeru (pogledajte Distributeri i [servisiranje](#page-85-0) (p. 86)).

### <span id="page-23-0"></span>2.8 Zaštita podataka

Pristup softveru je ograničen sistemom licenciranja.

Da bismo zaštitili podatke od gubitka ili neovlašćene upotrebe, u softver coDiagnostiX je ugrađeno nekoliko sigurnosnih mehanizama:

- Šifrovanje podataka tokom skladištenja i prijenosa preko interneta
- Sistem za arhiviranje podataka o pacijentima i planiranju
- Funkcija anonimizacije na zahtjev radi zaštite privatnosti

#### **∆** Pažnja

Korisnik je odgovoran za instaliranje i konfigurisanje - kako to zahtijevaju njegovi IT propisi operativnog sistema i SQL servera kada koristi mrežnu bazu podataka. Ovo uključuje instalaciju i podešavanje automatskog odjavljivanja, kontrole revizije, autorizacije, konfiguraciju bezbjednosnih funkcija, hitan pristup, otkrivanje/zaštitu od malvera, autentifikaciju čvora, ličnu autentifikaciju, integraciju softvera coDiagnostiX u mapu puta životnog ciklusa proizvoda, ojačanje sistema i aplikacije, povjerljivost skladištenja zdravstvenih podataka.

Korisnik je dužan da obezbijedi deidentifikaciju zdravstvenih podataka, pravljenje rezervne kopije podataka i njihovo obnavljanje nakon prirodne nepogode, kao i autentičnost zdravstvenih podataka.

Zaštitite svoje podatke od gubitka, neovlašćenog pristupa i neovlašćenog korišćenja.

- Obezbijedite svoj računarski sistem instaliranjem skenera malvera ili zaštitnog zida.
- Koristite jaku lozinku da biste zaštitili svoj računarski sistem, medijume za skladištenje i uređaje za prezentaciju.
- Koristite šifrovanje podataka da biste zaštitili podatke na računarskom sistemu i na medijumima za skladištenje podataka.
- Redovno pravite rezervne kopije podataka.
- Koristite funkciju anonimizacije da biste po potrebi zaštitili lične podatke pacijenata.

Imajte na umu da je korisnik odgovoran za zaštitu podataka na strani korisnika. Pobrinite se da zaštitite takve podatke na odgovarajući način.

#### Pažnja

Određene funkcije i usluge softvera coDiagnostiX zahtijevaju prijenos podataka. Pristup podacima, skladištenje i prijenos biće u skladu sa nacionalnim propisima o bezbjednosti informacija. Za više detalja o metodama šifrovanja, vrsti podataka koji se prenose, lokaciji hostova i skladištenju pogledajte https://dentalwings.com/data-protection-faqs/.

### <span id="page-25-0"></span>2.9 Dodatne informacije

Ovaj softver ne izaziva nikakvu fizičku, hemijsku, električnu, mehaničku, biološku, elektromagnetnu ili radiološku opasnost. Ipak, softver ima nekoliko integrisanih funkcija upozorenja osmišljenih da upozore i podsjete korisnika na njegovu/njenu zakonsku odgovornost da precizno planira i verifikuje sve rezultate planiranja.

Imajte na umu da svaki ozbiljan incident koji se dogodio u vezi sa softerom coDiagnostiX treba prijaviti vašem lokalnom distributeru i nadležnom organu odgovornom za medicinske uređaje ili zaštitu podataka u vašoj zemlji. Ako imate pitanja, obratite se lokalnom distributeru. (pogledajte Distributeri i [servisiranje](#page-85-0) (p. 86)).

Dental Wings i njegovi proizvodi registrovani su na glavnim tržištima. Deklaracija o usaglašenosti za coDiagnostiX dostupna je na našoj veb stranici eIFU na adresi: <https://ifu.dentalwings.com/>. Za dodatna pitanja, obratite se lokalnom distributeru. (pogledajte Distributeri i [servisiranje](#page-85-0) (p. 86)).

Za dalje informacije o proizvodima koji se koriste u kombinaciji, pogledajte sljedeće dokumente ili izvore informacija:

DWOS i DWOS Connect:

- DWOS Uputstvo za upotrebu
- DWOS Pomoć korisniku

Straumann® CARES® Visual:

- Straumann® CARES® Visual Uputstvo za upotrebu
- Straumann® CARES® Visual Pomoć korisniku

Dental Wings intraoralni skener:

– Intraoralni skener Uputstvo za upotrebu

### <span id="page-26-0"></span>2.10 Instaliranje

#### *∆* Pažnja

Uvjerite se da se pridržavate svih primjenjivih standarda i tehničkih propisa za bilo koji računarski hardver koji se koristi. Računarski hardver nije predviđen da se koristi u neposrednoj blizini (do 1,5 metra udaljenosti) pacijenta. Za uključivanje hardvera nemojte koristiti produžne kablove sa više utičnica.

#### Koraci za instaliranje softvera coDiagnostiX

- 1. Provjerite da li vaš hardver i softver odgovaraju specifikacijama (pogledajte [Zahtjevi](#page-86-2) u pogledu [hardvera](#page-86-2) i softvera (p. 87)).
- 2. Umetnite instalacioni medijum u računar.
- 3. Ako se proces instalacije ne pokrene automatski, pokrenite program ručno tako što ćete pokrenuti datoteku setup.exe na vašem instalacionom medijumu.
- 4. Pratite uputstva na ekranu.
- 5. Instaliranje je uspješno kad se pojavi početni ekran coDiagnostiX.

U slučaju bilo kakvih pitanja ili ako vam je potrebna dodatna pomoćtokom instalacije, obratite se lokalnom distributeru (pogledajte poglavlje Distributeri i [servisiranje](#page-85-0) (p. 86)).

#### **Napomena**

Ne povezujte dongl sa računarom dok od vas to ne zatraži instalacioni program.

#### Instaliranje opcionog softvera i konfigurisanje mreže

Čitač dokumenata: Odaberite aplikaciju koja može da čita PDF datoteke i koja je kompatibilna sa vašim operativnim sistemom. Instalirajte u skladu sa procedurama vašeg operativnog sistema i prema uputstvima proizvođača čitača dokumenata.

Štampač: Instalirajte u skladu sa uputstvima proizvođača štampača.

3D miš: Pratite uputstva data u korisničkoj pomoći za coDiagnostiX (coDiagnostiX režim EXPERT > General tools (Opšti alati) > 3D mouse (3D miš)).

Microsoft® SQL Server®: uputstva data u korisničkoj pomoći za coDiagnostiX (Advanced functionalities (Napredne funkcije) > Network Database SQL (Mrežna SQL baza podataka)).

DWOS Synergy: Za instaliranje i konfigurisanje pogledajte DWOS [Synergy](#page-89-0) (p. 90).

Konfiguracija mreže: Konfigurišite svoj sistem kako je opisano u poglavlju [Zahtjevi](#page-86-2) u pogledu [hardvera](#page-86-2) i softvera (p. 87)

#### Jezici

Korisnički interfejs za coDiagnostiX dostupan je na više jezika. Jezik se može podesiti u upravljanju softverom coDiagnostiX (vidi odjeljak [Management](#page-30-1) (Upravljanje) (p. 31) u poglavlju Početni ekran softvera [coDiagnostiX](#page-30-0) (p. 31)).

#### Upoznavanje sa softverom

Da biste naučili kako da radite sa softverom coDiagnostiX i da biste se upoznali sa njegovim funkcijama, pogledajte [Upoznavanje](#page-29-1) sa softverom (p. 30).

#### **Deinstalacija**

Ako iz bilo kog razloga morate da deinstalirate softver coDiagnostiX, koristite alate i procedure predviđene vašim operativnim sistemom (pogledajte poglavlje Zahtjevi u [pogledu](#page-86-2) hardvera i [softvera](#page-86-2) (p. 87)).

### <span id="page-28-0"></span>2.11 Odlaganje

Električni i elektronski uređaji moraju se odlagati odvojeno od uobičajenog kućnog otpada, kako bi se promovisali ponovna upotreba, reciklaža i drugi oblici oporavka, kako bi se izbjegli negativni uticaji na životnu sredinu i zdravlje ljudi kao rezultat prisustva opasnih materija u nekim od njihovih komponenti. i da bi se smanjila količina otpada koji treba eliminisati u cilju smanjenja deponija. Ovo obuhvata pribor poput daljinskih upravljača, kablova za napajanje itd.

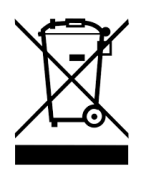

**∆ Pažnja** 

Nemojte odlagati ovaj uređaj kao nesortirani komunalni otpad. Sakupljajte odvojeno.

Proizvedeni hirurški šabloni se mogu odložiti kao uobičajeni klinički otpad. Sa kontaminiranim uređajima treba postupati kao sa opasnim otpadom i odlagati u odgovarajuće kontejnere koji ispunjavaju specifične tehničke uslove.

Za detalje o tome kako da odložite svoj uređaj i njegovu ambalažu, obratite se lokalnom distributeru.

# <span id="page-29-0"></span>3. Osnovni principi

Korisnički interfejs softvera je zasnovan na standardu Microsoft® Windows® što vam omogucáva da lako kontrolišete sistem pomoću miša. Da biste se upoznali sa sistemom i kontrolnim elementima kao što su tasteri, polja za potvrdu i kontrole uređivanja, pogledajte uputstvo za upotrebu vašeg operativnog sistema.

### <span id="page-29-1"></span>3.1 Upoznavanje sa softverom

Da biste naučili kako da radite sa softverom coDiagnostiX i da biste se upoznali sa njegovim funkcijama i povezanim radnim procesima, ponuđena su sljedeća uputstva, sesije obuke i mediji:

- Uputstvo za upotrebu za coDiagnostiX (ovaj dokument)
- Redovni onlajn kursevi obuke otvoreni za sve korisnike sa važecóm coDiagnostiX licencom. Korisnici se mogu registrovati za ove vebinare na našoj veb stranici na adresi [https://codiagnostix.com/training.](https://codiagnostix.com/training.php)
- Video snimci obuke dostupni u okviru softvera coDiagnostiX (pogledajte [Support](#page-31-0) and help [\(Podrška](#page-31-0) i pomoć) (p. 32) poglavlje Početni ekran coDiagnostiX).
- Korisnička pomoc osjetljiva na kontekst softvera coDiagnostiX pruža detaljna objašnjenja i dodatne informacije o naprednim funkcijama (pogledajte Support and help [\(Podrška](#page-31-0) i pomoc) (p. [32\)](#page-31-0) poglavlje Početni ekran coDiagnostiX).

### <span id="page-30-0"></span>3.2 Početni ekran softvera coDiagnostiX

#### Osnovne funkcije početnog ekrana softvera coDiagnostiX

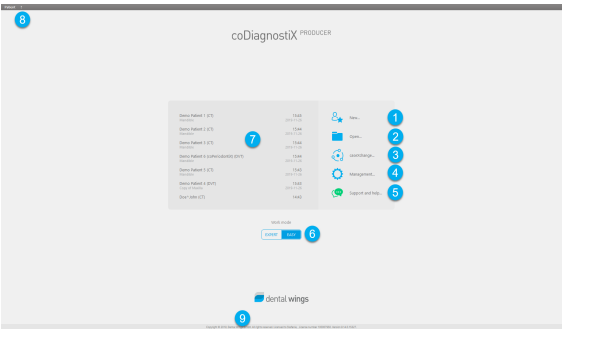

- **Create New dataset (Kreiraj novi skup podataka)** Otvara dijalog za uvoz DICOM podataka (npr. sa CD-a) i za kreiranje skupa podataka o pacijentima.
- **2** Open dataset (Otvori skup podataka) Otvara bazu podataka pacijenata (DICOM podaci su vec'uvezeni)
- **3** caseXchange

<span id="page-30-1"></span>Omogućava direktan pristup komunikacionoj platformi caseXchange. Za korisnike sa omogućenom funkcijom Order Management (Upravljanje porudžbinama), umjesto toga je omogućen pristup Upravljanju porudžbinama.

#### **4** Management (Upravljanje)

Odjeljak Management (Upravljanje) za softver coDiagnostiX omogućava pristup administrativnim funkcijama kao što su rezervna kopija ili podešavanje jezika. Arhiviranje i obnavljanje skupova podataka u različitim verzijama softvera coDiagnostiX može prouzrokovati probleme sa kompatibilnošću. (Pogledajte Informacije <sup>o</sup> [kompatibilnosti](#page-22-0) (p. 23))

#### Support and help (Podrška i pomoc)

<span id="page-31-0"></span>Centar za podršku i pomoc'omogućava centralizovani pristup pomoci, podršci i obuci. Ovdje možete po potrebi započeti sesiju daljinske podrške, (potrebna je aktivna internet veza). Za informacije o tome kako da se upoznate sa softverom, pogledajte poglavlja Distributeri i [servisiranje](#page-85-0) (p. 86)i [Upoznavanje](#page-29-1) sa softverom (p. 30).

#### **6** Work Mode (Radni režim)

Izaberite EXPERT ili EASY da biste pokrenuli softver coDiagnostiX u željenom režimu rada. EXPERT režim nudi kompletan set alata za planiranje koji podržavaju standardne i napredne procese liječenja. EASY režim je pojednostavljen korisnički interfejs sa uputstvima korak po korak za korisnike, koji planiraju standardne slučajeve liječenja ili delegiraju planiranje laboratoriji ili centru za planiranje.

#### **Glavni meni**

Omogućava pristup funkcijama u vezi sa bazom podataka, drugim modulima i upravljanju licencama.

#### Licenca <sup>i</sup> brojevi verzija

Vaš broj licence i broj verzije softvera coDiagnostiX prikazani su i na statusnoj traci na početnom ekranu i u okviru prozora About (O proizvodu) (pristup iz glavnog menija > Help (?) (Pomoć (?)) > About (O proizvodu)).

#### **Ažurirania**

Ako su ažuriranja dostupna, iskače traka sa informacijama da obavijesti korisnika o ažuriranjima na čekanju (pogledajte [Održavanje](#page-84-0) (p. 85)).

### <span id="page-32-0"></span>3.3 DICOM Import

Pokretanje softvera coDiagnostiX i učitavanje DICOM slučaja

- Pokrenite softver coDiagnostiX; provjerite da li je dongl povezan.
- Prenesite DICOM podatke koje ste dobili sa CBCT ili CT skenera na računar (npr. umetnite CD/DVD u disk jedinicu računara).

#### Pažnja

Imajte na umu da je korisnik softvera coDiagnostiX jedini odgovoran za ispravnost, tačnost i potpunost svih podataka unijetih u softver coDiagnostiX.

Kliknite na New (Novo) na početnom ekranu. Ovim se pokreće DICOM prijenos.

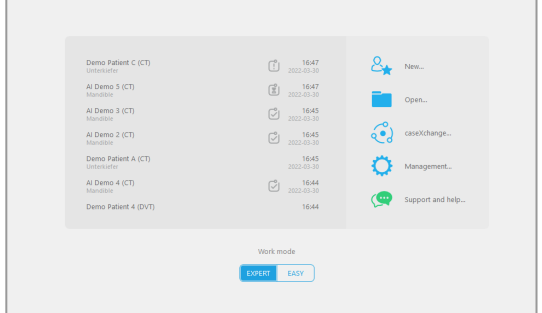

- Izaberite Import data from CD/DVD or other source (Uvezi podatke sa CD/DVD ili sa drugog medijuma) i kliknite na Import (Import).
- U slučaju bilo kakvih problema (poruke o grešci, upozorenja, itd.), kontaktirajte svog lokalnog distributera (pogledajte [Distributeri](#page-85-0) i [servisiranje](#page-85-0) (p. 86)).
- Izaberite da li želite da planirate slučaj za maksilu ili za mandibulu. Da biste planirali i maksilu i mandibulu, treba da kreirate dva odvojena plana.

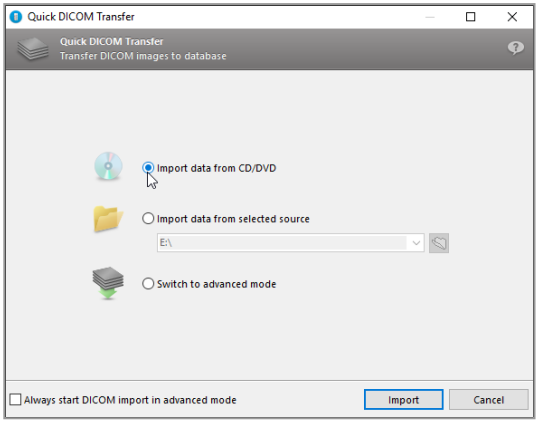

■ coDiagnostiX se prebacuje na režim EXPERT ili EASY, kako je odabrano na početnom ekranu.

#### *∆* Pažnja

Nemojte koristiti skupove podataka koji se mogu kreirati uprkos porukama upozorenja, osim ako u potpunosti ne razumijete posljedice tih upozorenja i ako ste sigurni da neće biti neprihvatljivog rizika za ispravnost i tačnost vašeg planiranja.

# <span id="page-34-0"></span>4. Režim EASY

### <span id="page-34-1"></span>4.1 Korisnički interfejs

#### Ekran za planiranje coDiagnostiX EASY

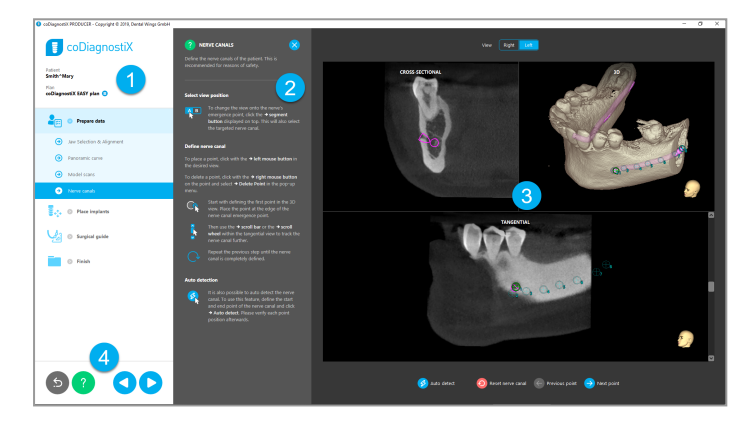

- Stablo objekata: Svi koraci planiranja po redosljedu radnog procesa; trenutni korak je istaknut, pregled objekta.
- Pomoć: Umetnuta tabla za pomoć koja se može skupiti sa uputstvima za tekući korak.
- Prikazi: Alatke <sup>i</sup> manipulacija prikaza za trenutni korak.
- Alatke za navigaciju <sup>i</sup> pomoć: Pristup pomoći <sup>i</sup> navigaciji između koraka.

#### Stablo objekata u režimu coDiagnostiX EASY:

- Jasan pregled korak po korak trenutnog planiranja slučaja sa podkoracima koji se mogu skupiti
- Pozovite bilo koji korak u bilo kom trenutku jednim klikom miša
- Sažeti podaci o objektima
- Brzi pristup upravljanju planovima i pomocí

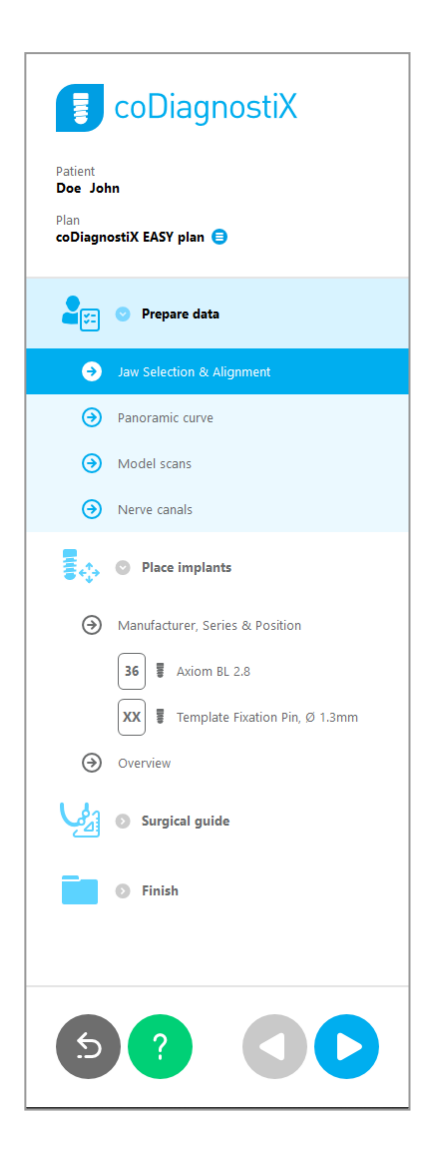
### Alatke za navigaciju i pomoć u režimu coDiagnostiX EASY:

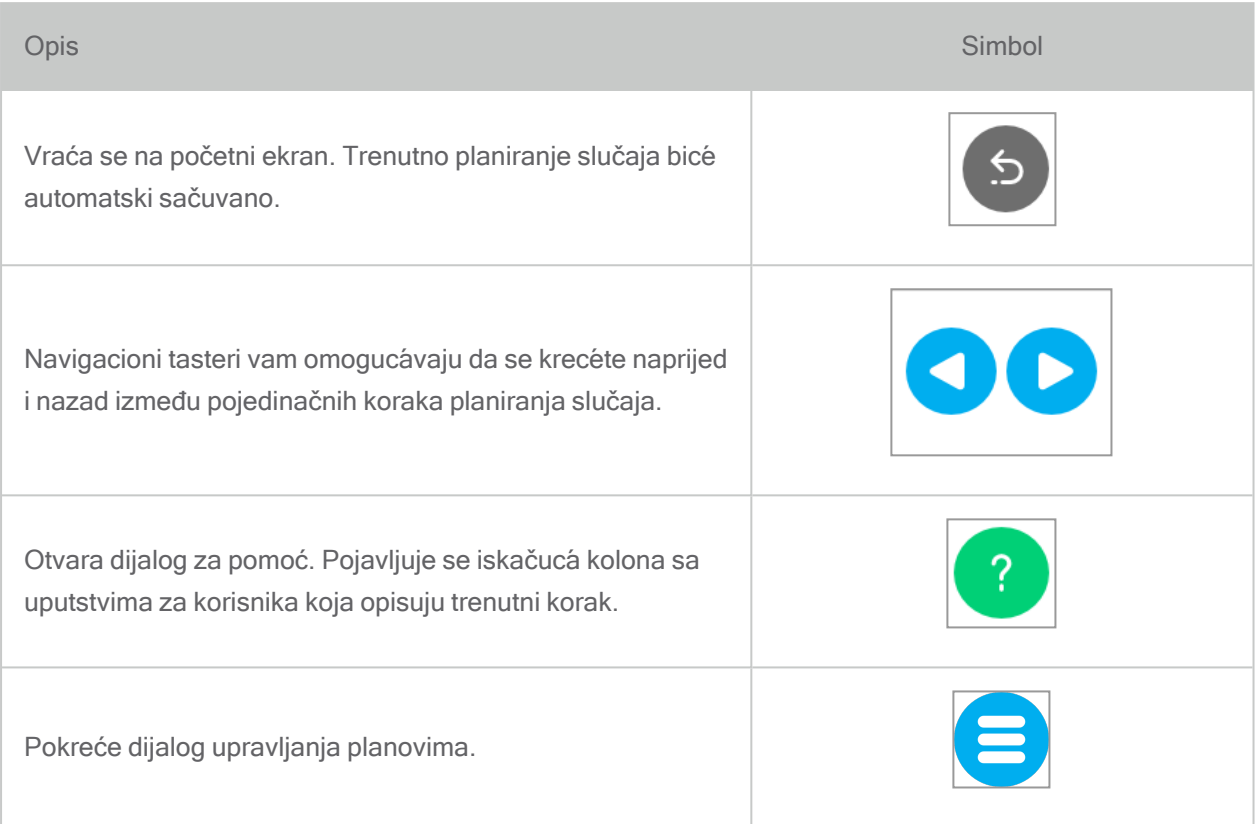

### Upravljanje planovima u režimu coDiagnostiX EASY

Podacima o planiranju se upravlja u planovima. Možete kreirati više planova za jednog pacijenta, brisati ili kopirati planove.

- Pristupite funkcijama planiranja preko Tastera za upravljanje planovima  $(\bigcirc$ ) na stablu objekata.
- Zaštitite planove od promjena tako što céte izabrati Taster za upravljanje planovima  $(\bigcirc$ ð Properties (Svojstva) i označiti Protect this plan against changes (Zaštiti ovaj plan od promjena).
- Finalizirajte planove tako što ćete izabrati Taster za upravljanje planovima  $\left( \bigcirc$ ðProperties (Svojstva) i označiti Mark this plan as final (Označite ovaj plan kao konačan).

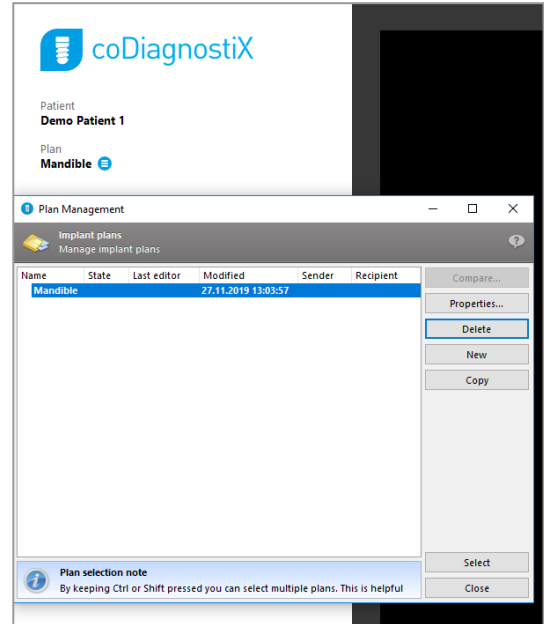

# 4.2 Planiranje slučaja

Režim coDiagnostiX EASY u potpunosti vodi softver prema redosledu koraka radnog procesa. Četiri glavna koraka su sljedeća Prepare data (Priprema podataka), Place implants (Postavljanje implantata), dizajniranje Surgical guide (Hirurški šablon) i Finish (Završetak) šablona.

### Korak 1: Priprema podataka

### Poravnajte koordinatni sistem pacijenta:

- Kliknite naPrepare data (Pripremi podatke)  $\Rightarrow$  podkorak Jaw Selection & Alignment (Izbor i poravnanje vilice) na stablu objekata.
- Poravnajte kako je opisano na ekranu. Da biste pomjerali koordinatni sistem pacijenta, kliknite, držite i prevlačite lijevim tasterom miša.
- Da biste rotirali koordinatni sistem, kliknite, držite i prevlačite desnim tasterom miša.

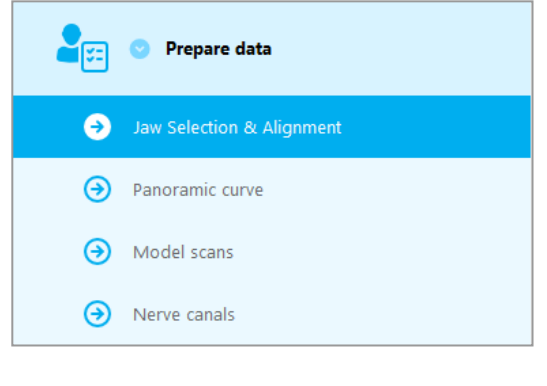

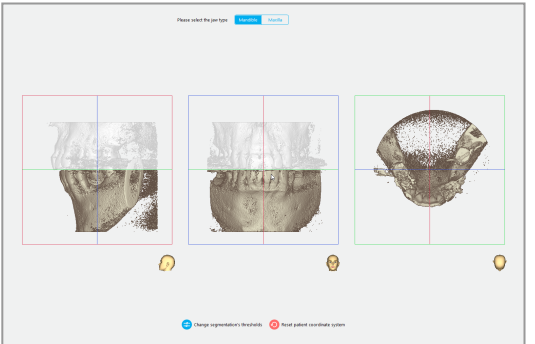

### Definišite panoramsku krivu:

■ Kliknite naPrepare data (Pripremi podatke)  $\Rightarrow$  podkorak Panoramic curve (Panoramska kriva) na stablu objekata.

- Pomjerite tačke da biste kreirali panoramsku krivu.
- Iskačući prozor u gornjem desnom uglu ukazuje na trenutni aksijalni položaj u 3D prikazu radi bolje orijentacije.

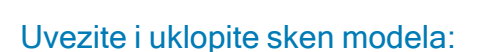

■ Idite na Surgical guide (Hirurški šablon)  $\Leftrightarrow$ podkorak Model scan (Sken modela) na stablu objekata.

- Kliknite Add model scan (Dodaj sken modela) na dnu ekrana za planiranje.
- Pratite uputstva opisana u čarobnjaku.

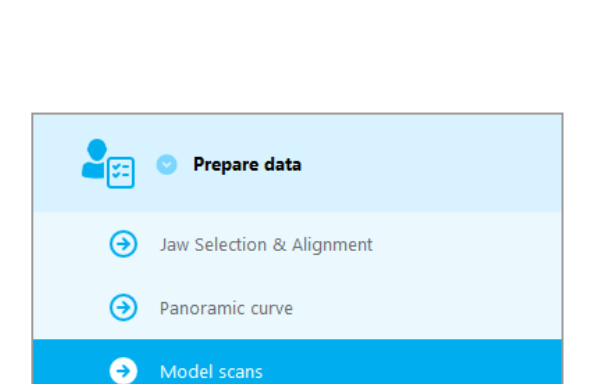

Dodaj sken modela

 $\bigodot$  Nerve canals

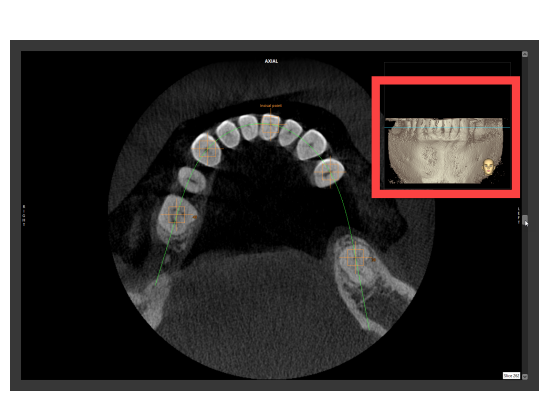

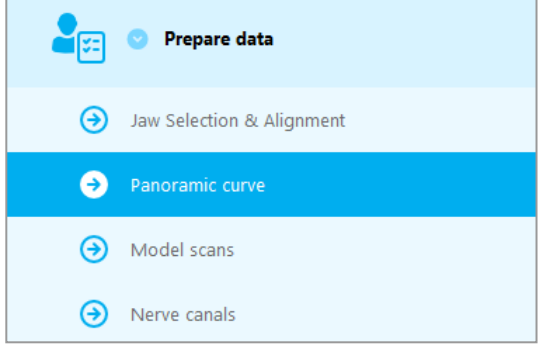

### **Q** Napomena

Da biste uvezli DWOS Connect porudžbenicu, morate se prvo prijaviti na DWOS Connect. Akreditivi za prijavu se dobijaju uz skener.

#### *∆* **Pažnia**

Temeljno provjerite podudarnost kontura spojenih 3D objekata u svim prikazima da biste obezbijedili ispravno i tačno poravnanje oba objekta nakon uvoza. Podudaranje skena modela je preduslov za dizajniranje hirurškog šablona. Preciznost podudaranja direktno utiče na preciznost dizajniranog hirurškog šablona.

Neodgovarajući hirurški šabloni mogu dovesti do oštećenja vitalne anatomije za vrijeme hirurške intervencije.

### Definišite kanal nerva:

■ Na stablu objekata, idite na Prepare data (Pripremi podatke)  $\Rightarrow$  podkorak Nerve canals (Kanali nerava).

■ Izaberite položaj kanala nerva pomocú tastera na vrhu. Postavite ulaznu tačku na foramen mentale, a izlaznu tačku na foramen mandibulae klikom direktno u prikazima.

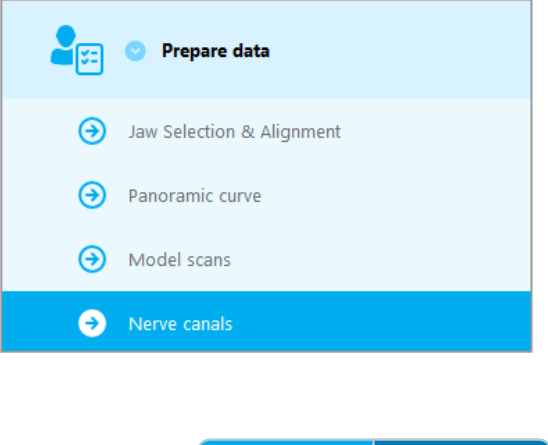

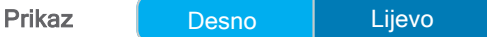

Automatska detekcija

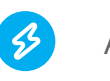

Autodetekcija

■ Kliknite na Auto detect (Autodetekcija) na dnu ekrana. coDiagnostiX će automatski otkriti kanal nerva.

#### Ručno definisanje

■ Definišite dodatne tačke kanala nerva klikom direktno u prikazima.

Za dodatne informacije o bezbjednom rastojanju do kanala nerva, pogledajte poglavlje [Bezbjednosne](#page-81-0) provjere (p. 82).

#### *∆* **Pažnia**

Uvijek provjerite ispravnost i preciznost prikaza kanala nerva.

Automatska detekcija nerava ne garantuje tačan i precizan prikaz kanala nerva. Obavezno uvijek ručno provjerite tačan položaj kanala nerva.

Ako definicija nerva nije jasna zbog lošeg kvaliteta slike, skup podataka se ne smije koristiti.

Uvijek održavajte odgovarajuću bezbjednu udaljenost od kanala nerva.

### Korak 2: Postavite implantate

### Planirajte implantat:

- Idite na korak Place Implants (Postavi implantate) na stablu objekata.
- Kliknite na Add implant (Dodaj implantat) na dnu ekrana. Otvara se glavna baza podataka.
- Izaberite proizvođača, seriju i položaj zuba.
- Pomjerajte položaj implantata lijevim tasterom miša; rotirajte implantat desnim tasterom miša.
- Promijenite ili uklonite implantate pomocú tastera na dnu ekrana.
- U sljedecém podkoraku podesite dužinu i prečnik implantata pomocú tastera.

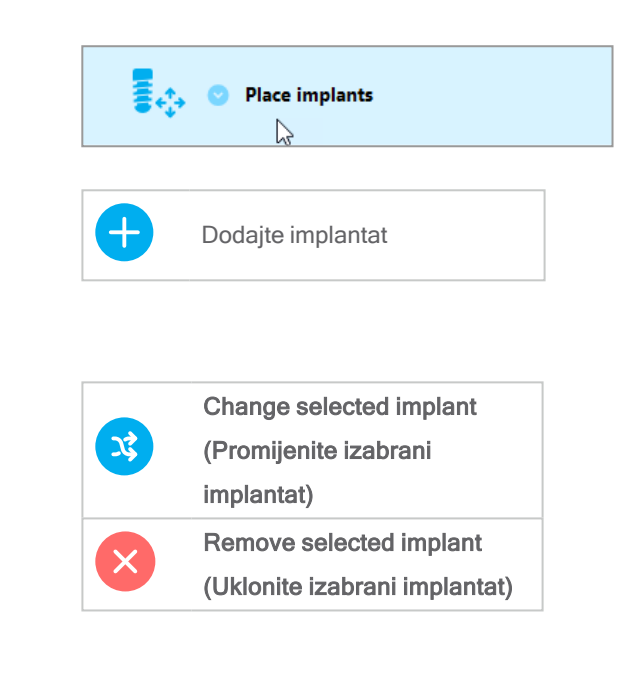

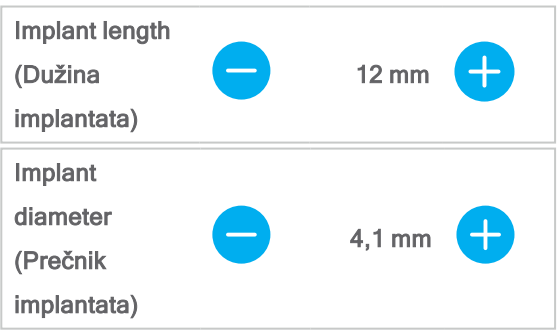

Uvijek provjerite tačan položaj implantata.

### **Napomena**

Za druge hirurške predmete kao što su bušilice za endodontski tretman i fiksirni pinovi slijedite iste korake planiranja.

Za dodatne informacije o bezbjednom rastojanju između implantata, pogledajte poglavlje [Bezbjednosne](#page-81-0) provjere (p. 82).

### *∆* Pažnja

Uvijek održavajte odgovarajuću udaljenost oko implantata.

Imajte na umu da je endodontsko planiranje uz pomoć softvera coDiagnostiX namijenjeno samo za planiranje direktnog puta do početne tačke kanala korijena. Šablon ne podržava liječenje kanala korijena.

### Dodajte rukave:

- Idite do koraka Place implants (Postavi implantate).
- Izaberite implantat u stablu objekata da biste dodali rukav ili abutment za ovaj implantat.

ili

- izaberite Overview (Opšti pregled) na stablu objekata da biste dodali rukave ili abutmente na sve implantate odjednom.
- Kliknite na Select sleeve (Dodaj rukav) na dnu ekrana da biste otvorili dijalog.
- Slijedite uputstva u dijalogu.

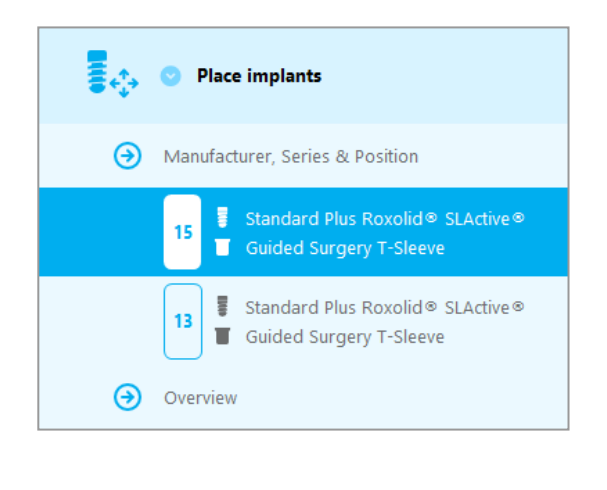

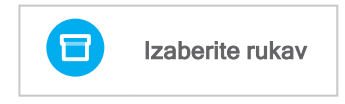

### Pažnja

Imajte na umu da je korisnik softvera coDiagnostiX jedini odgovoran za ispravnost, tačnost i potpunost svih podataka unijetih u softver coDiagnostiX.

### Korak 3: Hirurški šablon

### Dizajniranje hirurškog šablona:

- Kliknite na Surgical guide (Hirurški šablon)  $\Rightarrow$  podkorak Edit design (Uredi dizajn).
- Izaberite Create surgical guide (Kreiraj hirurški šablon) na dnu ekrana. Otvara se čarobnjak za dizajniranje.
- Pratite uputstva opisana u čarobnjaku.

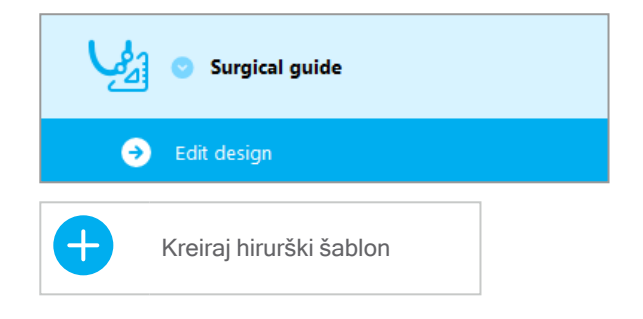

Za više informacija o preciznosti hirurških šablona, pogledajte poglavlje [Bezbjednosne](#page-81-0) provjere (p. [82\)](#page-81-0).

#### *∆* Pažnja

Korisnik je jedini odgovoran za određivanje ispravnih dimenzija hirurškog šablona i izbor odgovarajućeg validiranog materijala za šablon.

Uvjerite se da kontrolni prozori postavljeni u digitalno dizajnirani hirurški šablon ne utiču na stabilnost završenog hirurškog šablona. U suprotnom postoji opasnost od netačnih rezultata koji mogu ugroziti bezbjednost pacijenata.

Nikad ne bušite direktno kroz šablon. Uvijek koristite odgovarajuće metalne vođice da biste izbjegli okrnjenosti.

### Korak 4: Završetak

### Protokoli štampanja:

Kliknite na Finish (Završi) $\Rightarrow$ podkorak Print protocol (Protokol štampanja) u stablu objekata.

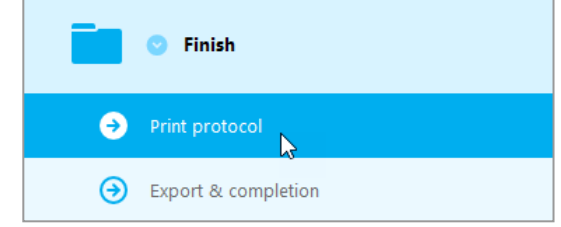

■ Izaberite željene protokole iz menija ekrana za planiranje.

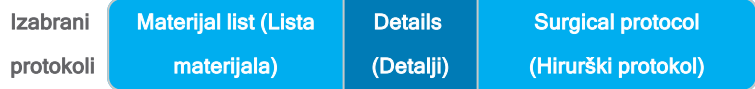

### Pažnja

Štampani materijali koji sadrže slike skupa podataka nisu namijenjeni za dijagnostičke svrhe.

# 5. Režim EXPERT: Korisnički interfejs

### Ekran za planiranje coDiagnostiX EXPERT

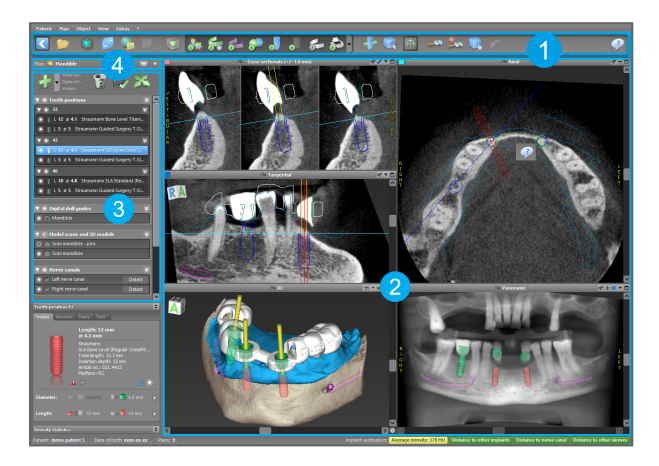

- Traka sa [alatima](#page-48-0) (za prilagođavanje, pogledajte Traka sa alatima (p. 49))
- [Prikazi](#page-49-0) (za osnovne informacije i manipulaciju prikaza, pogledajte Prikazi (p. 50))
- Stablo objekata (za funkcije stabla <sup>i</sup> pomjeranje/manipulisanje objektima, pogledajte Stablo [objekata](#page-52-0) (p. 53))
- Tabla planova (za rad sa planovima [Planovi](#page-54-0) (p. 55))

# <span id="page-48-0"></span>5.1 Traka sa alatima

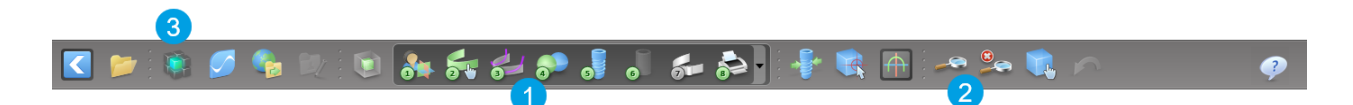

- **Alatke interaktivnog procesa planiranja.**
- **2** Osnovne alatke za manipulaciju prikaza.
- **R** Meni sa kompletnim skupom funkcija.

Prilagođavanje trake sa alatima

Kliknite desnim tasterom miša na traku sa alatima i izaberite Adjust (Podesi) da biste otvorili dijalog.

- Da biste dodali još ikonica, prevucite i otpustite ikonicu iz dijaloga na traku sa alatima.
- Da biste uklonili ikonice sa trake sa alatima, jednostavno ih prevucite sa trake sa alatima (sa otvorenim dijalogom).

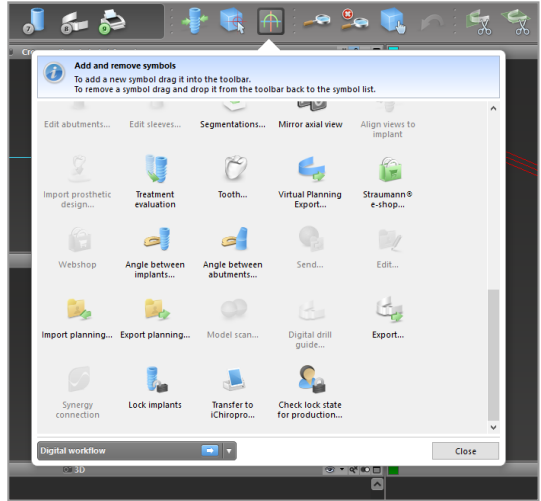

Pošto je traka sa alatima prilagodljiva, sva pozivanja na traku sa alatima u okviru ovih Uputstava za upotrebu odnose se na standardnu konfiguraciju trake sa alatima koja sadrži standardne unaprijed određene postavke procesa planiranja.

# <span id="page-49-0"></span>5.2 Prikazi

- **Prikazi imaju kodove u bojama i mogu se prikazati u** drugim prikazima kao referentna linija u odgovarajućoj boji.
- **2** Uvecájte prikaz klikom na dugme Cijeli ekran ili dvaput kliknite na naslovnu traku.
- **B** Pomjerajte panoramski prikaz iznutra i spolja pomoću desne trake za pomjeranje.

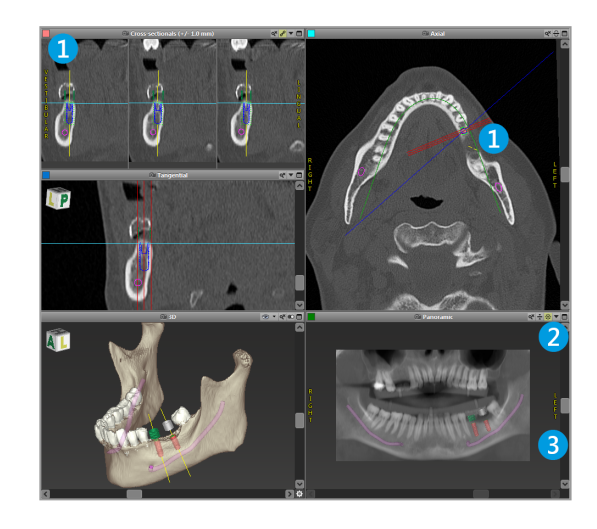

Pokretni prikazi

- Omogućite alatku Move and Turn (Pomjeri i okreni) sa trake sa alatima.
- Pomjerajte prikaz lijevim tasterom miša.
- Rotirajte prikaz desnim tasterom miša (samo 3D prikaz).

### Manipulisanje prikazima: najvažnije alatke

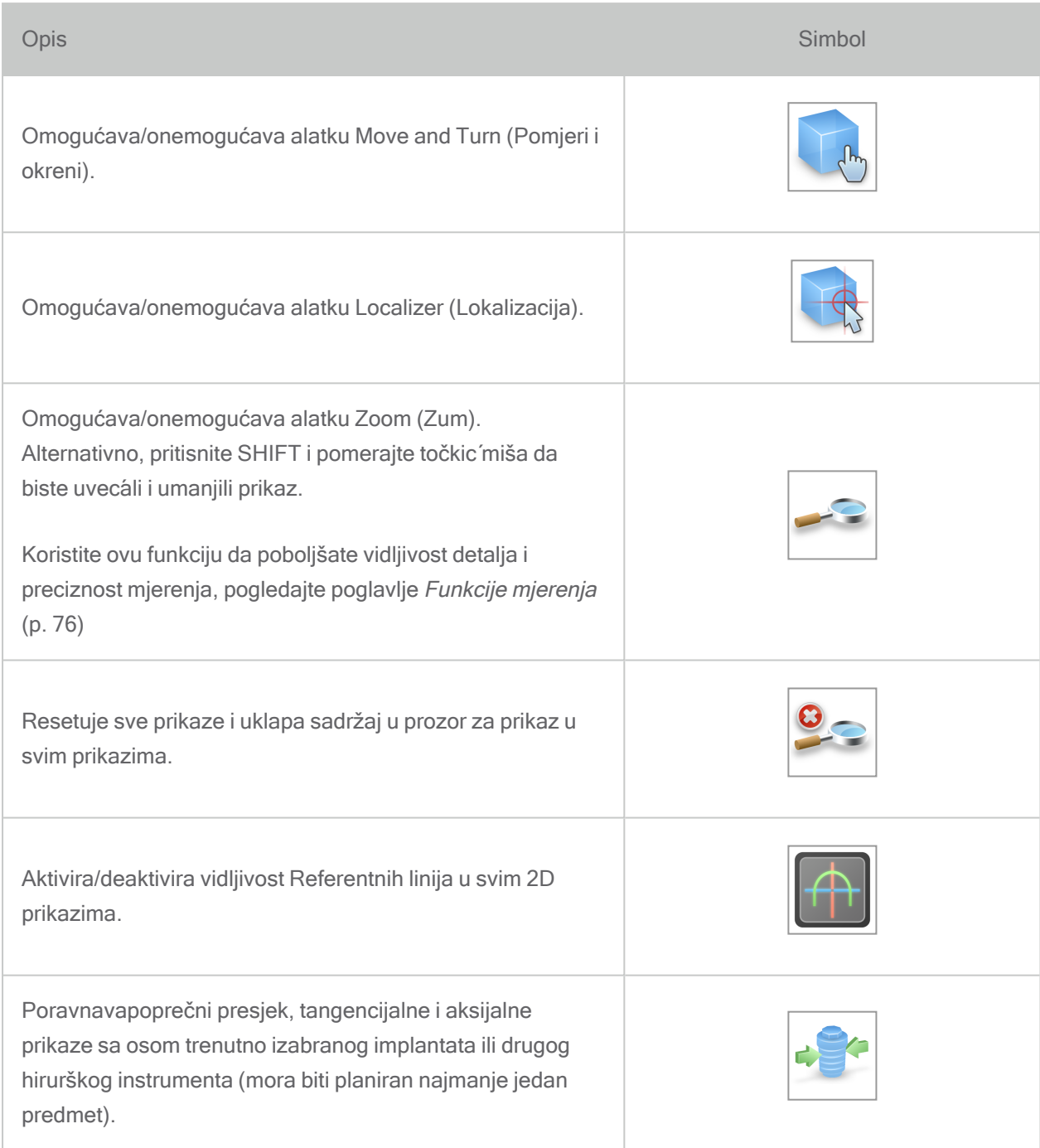

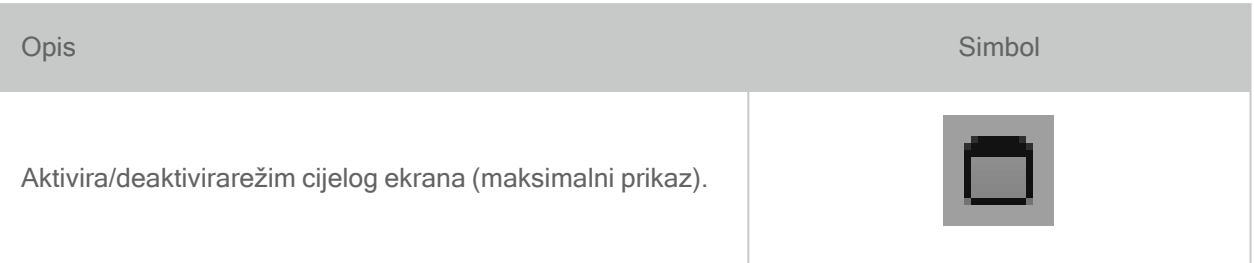

# <span id="page-52-0"></span>5.3 Stablo objekata

### Stablo objekata sadrži:

- Funkcije stabla (npr. dodaj, izbriši)
- Svi objekti (npr. implantati, drugi hirurški instrumenti, kanali nerva, mjerenja, skenovi modela, presjeci kostiju, hirurški šabloni)
- Tabla položaja zuba (trenutno izabrani položaj zuba)
- Pruža sve informacije o implantatu ili o drugim hirurškim instrumentima i omogucáva njihovo uređivanje.
- $\blacksquare$  Statistika gustine

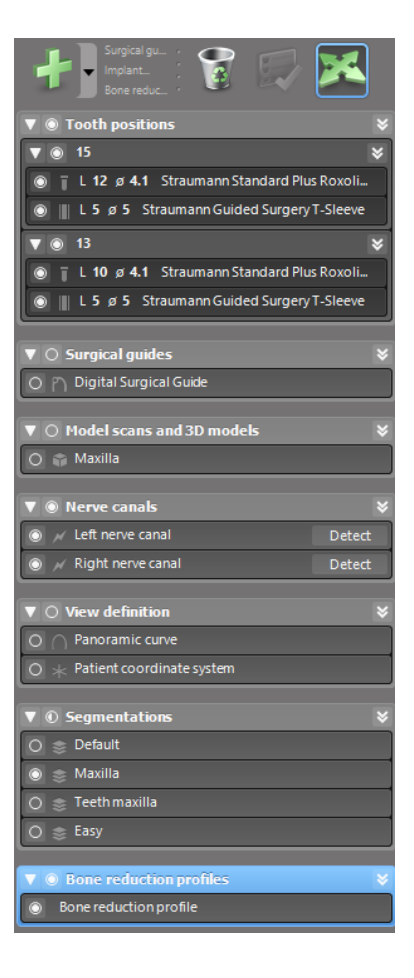

Pokretni/rotirajucí objekti

- Izaberite objekt na stablu objekata.
- U stablu objekata aktivirajte režim pozicioniranja.
- Pomjerite objekat lijevim klikom miša.
- Rotirajte objekat desnim klikom miša (samo neki objekti)

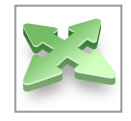

### Objekti: najvažnije funkcije stabla

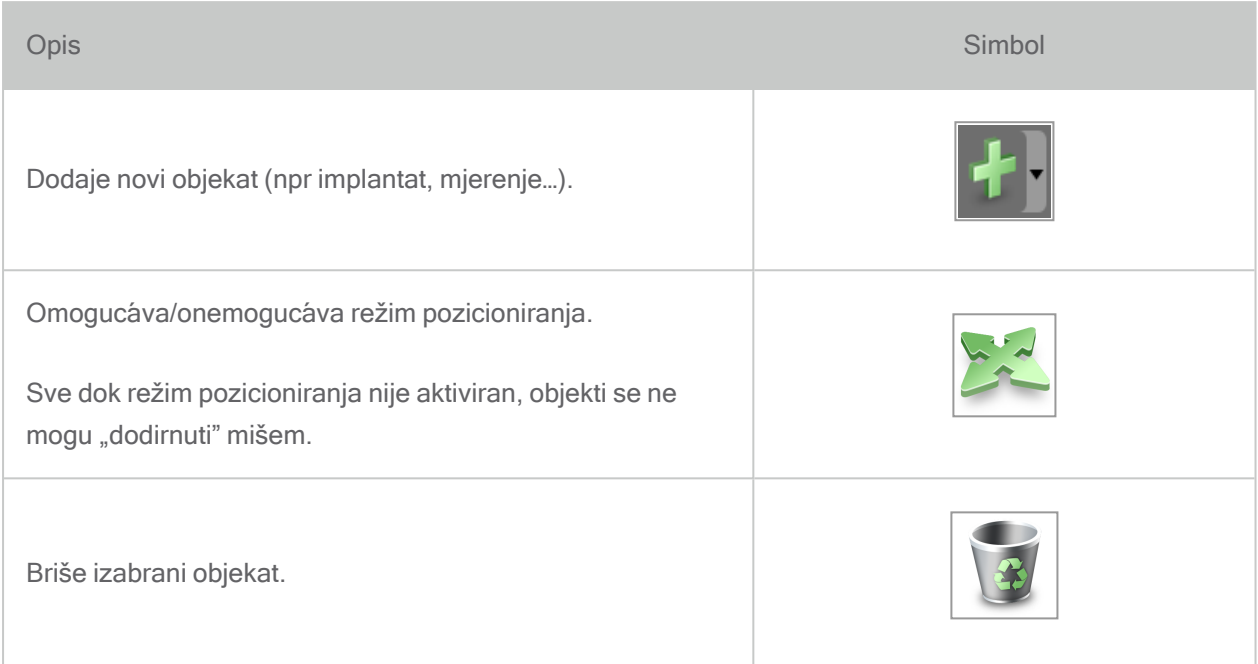

# <span id="page-54-0"></span>5.4 Planovi

#### Rad sa različitim planovima

Podacima o planiranju se upravlja u planovima. Možete da napravite nekoliko planova za jednog pacijenta. Koristite prozor za kombinovanje da biste pregledali svoje planove.

Planovi mogu biti:

- Novokreirani, izbrisani i kopirani (izaberite iz menija Plan )
- Zašticéni od promena (izaberite Plan > Properties (Svojstva) iz glavnog menija i označite Protect this plan against changes (Zaštiti ovaj plan od promena)). Takva zaštita je povratna.
- Finaliziran (izaberite Plan > Finalize (Finaliziraj) iz glavnog menija). Dalje modifikacije neće biti dozvoljene. Napravite kopiju plana za slučaj da kasnije nešto morate da promijenite.

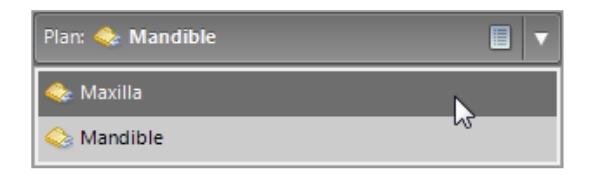

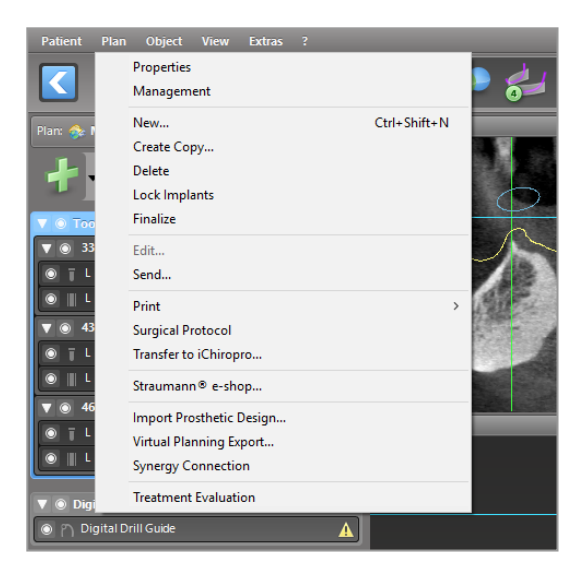

# 6. Režim EXPERT: Planiranje slučaja korak po korak

# 6.1 Poravnajte koordinatni sistem pacijenta

Kliknite na Align patient coordinate system (Poravnaj koordinatni sistem pacijenta) na traci sa alatima.

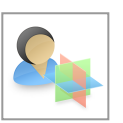

- Zelenu ravan uklopite sa pacijentovom okluzalnom ravni, a crvenu sa njegovom sagitalnom ravni.
	- Pomjerajte pacijentov koordinatni sistem (PCS) lijevim tasterom miša.
	- Rotirajte PCS desnim tasterom miša.
- Kliknite na OK da biste sačuvali poravnanje.

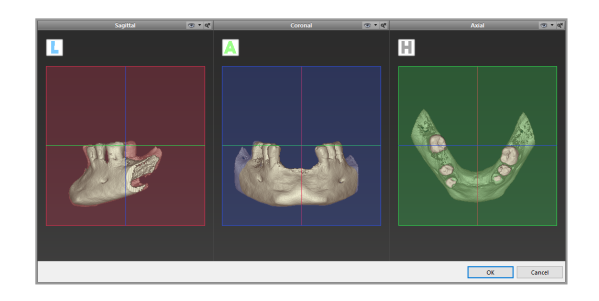

# 6.2 Panoramska kriva

- Kliknite na ikonicu Panoramska kriva na traci sa alatima.
- Lijevim tasterom miša uhvatite tačke i pomjerite krivu u skladu sa anatomijom pacijenta.
- Da biste kreirali dodatne tačke, kliknite izvan postojećih pet osnovnih tačaka.
- Da biste izbrisali dodatne tačke, kliknite desnim tasterom miša na tačku i izaberite Delete Point (Izbriši tačku) iz kontekstnog menija. Pet osnovnih tačaka se ne mogu brisati.

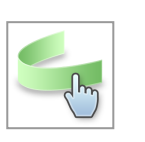

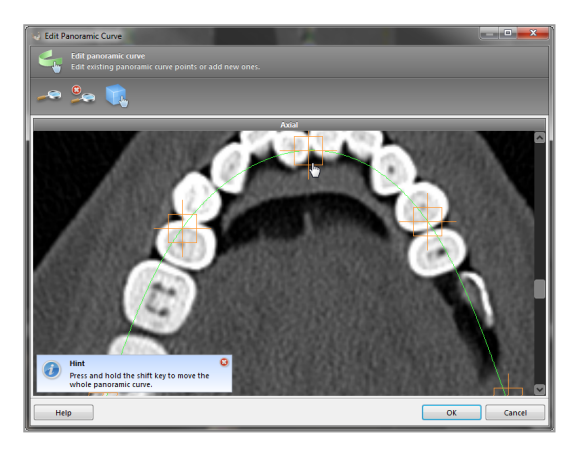

# 6.3 Detektujte kanal nerva

- Kliknite na ikonicuKanal nerva sa trake sa alatima da biste dodali objekte kanala nerva. Režim pozicioniranja se aktivira automatski.
- U stablu objekata izaberite kanal nerva koji će biti detektovan. Postavite ulaznu tačku na foramen mentale, a izlaznu tačku na foramen mandibulae klikom direktno u prikazima.

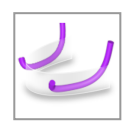

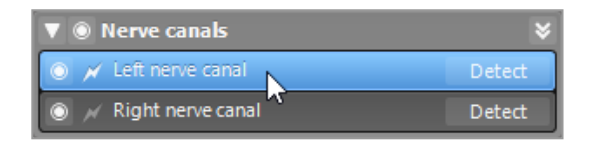

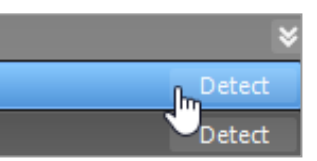

Automatska detekcija

Kliknite na Detect (Otkrij) na stablu objekata. coDiagnostiX će automatski otkriti kanal nerva.

#### Ručno definisanje

■ Podesite dodatne tačke kanal nerva tako što ćete kliknuti direktno u prikaze i/ili po potrebi pomjeriti postojeće tačke. Redosled i prečnik tačaka kanala nerva mogu se podesiti preko kontekstnog menija.

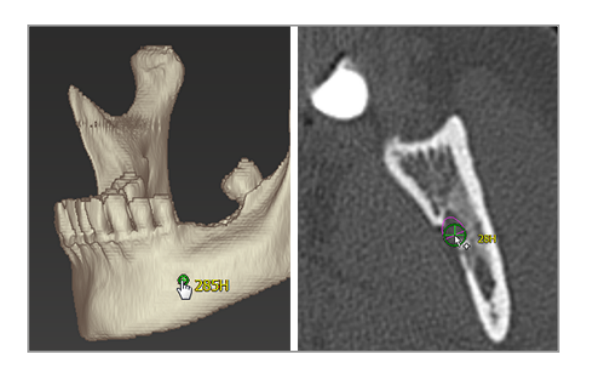

Za dodatne informacije o bezbjednom rastojanju do kanala nerva, pogledajte poglavlje [Bezbjednosne](#page-81-0) provjere (p. 82).

### Pažnja

Uvijek provjerite ispravnost i preciznost prikaza kanala nerva.

Automatska detekcija nerava ne garantuje tačan i precizan prikaz kanala nerva. Obavezno uvijek ručno provjerite tačan položaj kanala nerva.

Ako definicija nerva nije jasna zbog lošeg kvaliteta slike, skup podataka se ne smije koristiti.

Uvijek održavajte odgovarajuću bezbjednu udaljenost od kanala nerva.

## 6.4 Uvezite i uskladite podatke o skenu modela

- Kliknite na Add model scan (Dodaj sken modela) na traci sa alatima.
- Izaberite izvor skena modela (CAD datoteka, segmentacija, DWOS Connect porudžbenica).
- Izaberite datoteku i učitajte je.

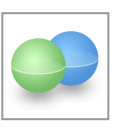

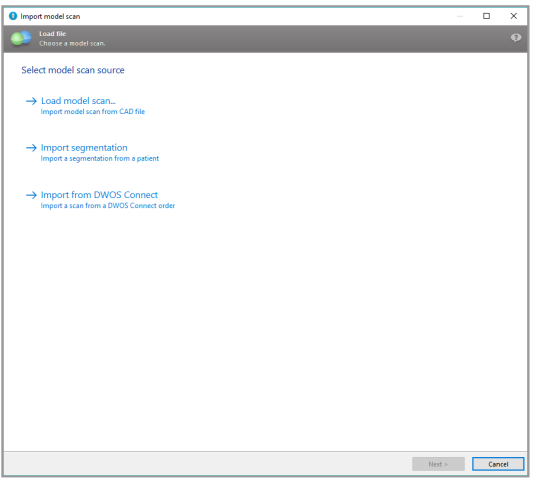

### Napomena

Da biste uvezli DWOS Connect porudžbenicu, morate se prvo prijaviti na DWOS Connect. Akreditivi za prijavu se dobijaju uz skener.

■ Izaberite metod za poravnavanje skena modela. Standardni metod je poravnanje sa drugim objektom. Za druge moguće opcije poravnanja pogledajte korisničku pomoćza softver coDiagnostiX.

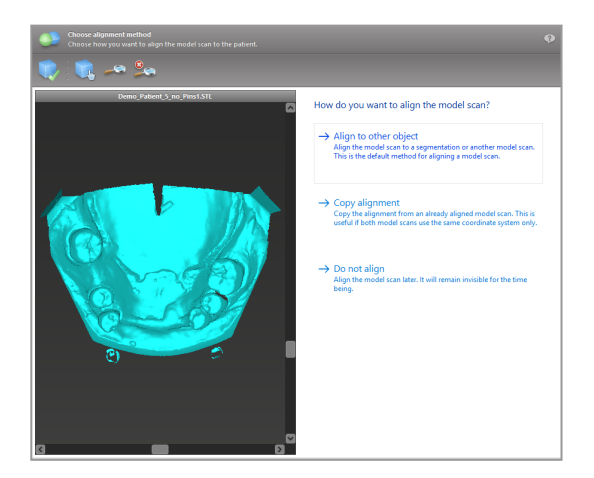

- Izaberite objekat za registraciju (segmentacija volumetrijskih podataka ili prethodno uvezeni sken modela) koji želite da koristite za uklapanje. Sken modela i objekat za registraciju moraju da pokrivaju analogne anatomske regije.
- Definišite parove odgovarajucih regija tako što céte kliknuti na pogođenu regiju kako na skenu modela, tako i na objektu za registraciju.
	- Za slučajeve delimične bezubosti koristite preostale zube.
	- Za slučajeve bezubosti koristite privremene implantate.

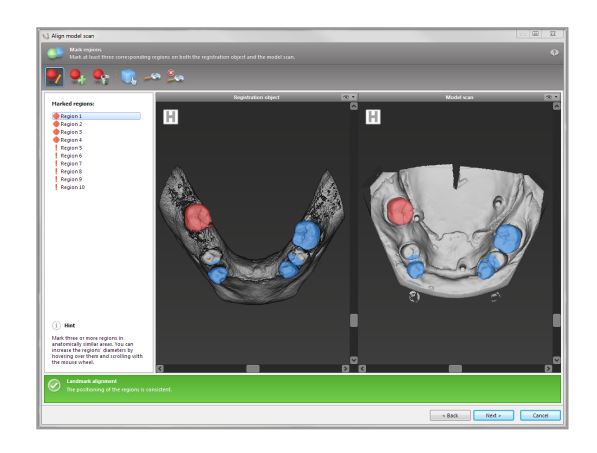

Parovi odgovarajućih regija ne bi trebalo da leže na (približno) pravoj liniji i moraju biti postavljeni na anatomski značajnim pozicijama i što dalje jedan od drugog.

■ Kliknite na Next (Dalje) da biste izvršili automatsku registraciju.

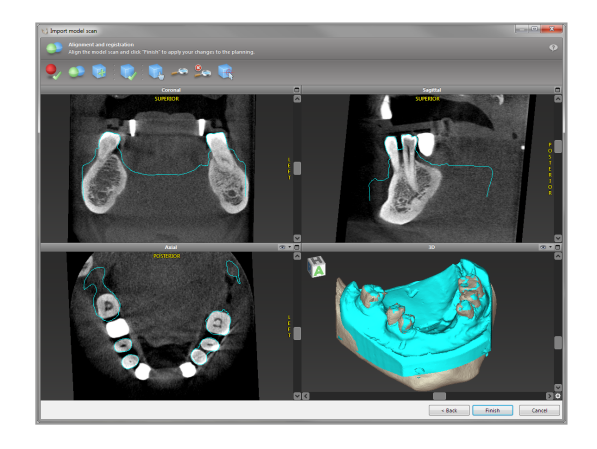

### *∆* Pažnja

Temeljno provjerite podudarnost kontura spojenih 3D objekata u svim prikazima da biste obezbijedili ispravno i tačno poravnanje oba objekta nakon uvoza. Podudaranje skena modela je preduslov za dizajniranje hirurškog šablona. Preciznost podudaranja direktno utiče na preciznost dizajniranog hirurškog šablona.

Neodgovarajući hirurški šabloni mogu dovesti do oštećenja vitalne anatomije za vrijeme hirurške intervencije.

- Ako rezultat nije zadovoljavajuci, ručno poravnajte sken modela u sva 4 prikaza. Da biste to uradili, pomjerite konture skena mišem ili koristite funkciju Fino poravnanje tako što ćete kliknuti na ikonicu Fine Alignment (Fino poravnanje) na traci sa alatima čarobnjaka.
- Kliknite na taster Finish (Završi) da biste primijenili uvoz skena na vaš slučaj.

Za detaljnije informacije, konsultujte korisničku pomoćza softver coDiagnostiX.

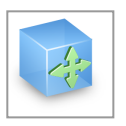

# 6.5 Planiranje hirurškog liječenja

Softver coDiagnostiX omogućava različita planiranja liječenja u stomatološkoj hirurgiji. Planiranje zavisi od zahtjeva liječenja i od situacije pacijenta.

Planiranje slijedi - samostalno ili u kombinaciji - osnovne principe:

- **Planiranje hirurškog puta duž putanje**
- Planiranje hirurškog puta duž profila
- Planirajte obrazac pogodan za procjenu hirurške pripreme ili drugih hirurških koraka

Osnovni princip utiče i na planiranje.

### Planiranje implantata

Planiranje implantata slijedi osnovni princip planiranja hirurškog puta duž putanje. Planiranjem se definiše orijentacija hirurškog predmeta (uključujući hirurške instrumente).

- Kliknite na ikonicu Dodai implantat na traci sa alatima. Otvara se glavna baza podataka.
- 
- Izaberite implantat i položaj(e) zuba na koje će se implantat(i) postaviti. Kliknite na OK i baza podataka će se zatvoriti.

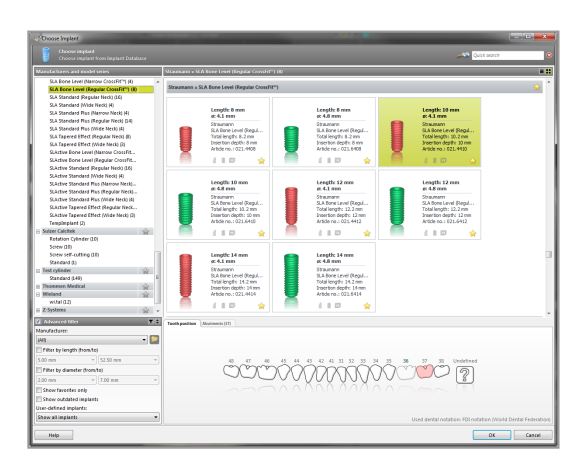

Podesite položaj implantata. Režim pozicioniranja je većaktiviran.

Podešavanje implantata

- Pomjerajte implantat lijevim tasterom miša.
- Rotirajte implantat desnim tasterom miša.

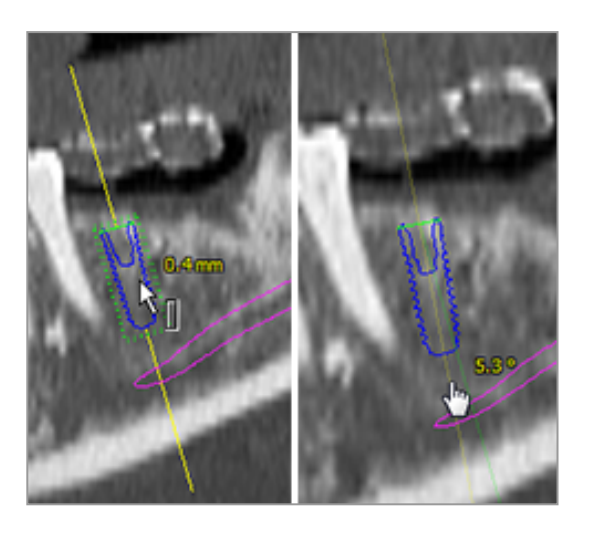

Da biste podržali ispravno pozicioniranje implantata, poravnajte prikaze sa osom implantata. Ovo vam omogucáva rotiranje za 360° oko implantata u tangencijalnom prikazu.

Uvijek provjerite tačan položaj implantata.

### Napomena

Planiranje bušilica za endodotski tretman i fiksirnih pinova slijedi isti princip.

Za dodatne informacije o bezbjednom rastojanju između implantata, pogledajte poglavlje [Bezbjednosne](#page-81-0) provjere (p. 82).

#### *∆* Pažnja

Uvijek održavajte odgovarajuću udaljenost oko implantata.

Imajte na umu da je endodontsko planiranje uz pomoć softvera coDiagnostiX namijenjeno samo za planiranje direktnog puta do početne tačke kanala korijena. Šablon ne podržava liječenje kanala korijena.

#### Planirajte rukave

Planiranje rukava slijedi osnovni princip planiranja hirurškog puta duž putanje.

- Izaberite svoj implantat ili drugi hirurški instrument u stablu objekata i kliknite na ikonicu Uredi rukave na traci sa alatima.
- Otvara se dijalog.
- $\blacksquare$  Izaberite sistem rukava iz liste.
- Podesite parametre po želji.

Pridržavajte se svih uputstava proizvođača sistema rukava.

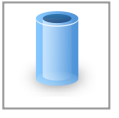

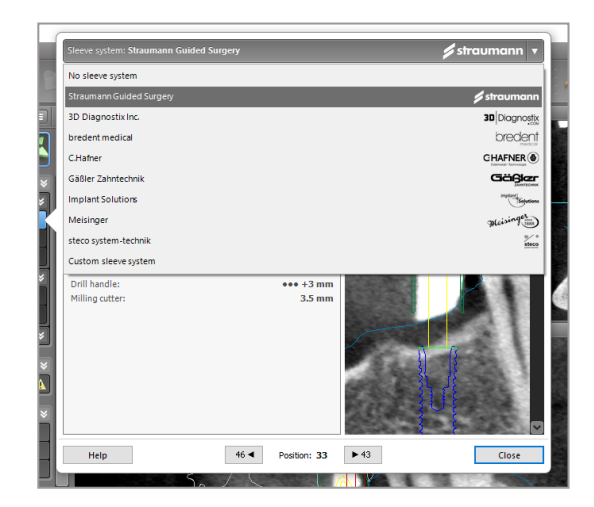

### $\triangle$  Pažnja

Imajte na umu da je korisnik softvera coDiagnostiX jedini odgovoran za ispravnost, tačnost i potpunost svih podataka unijetih u softver coDiagnostiX.

### Planiranje profila redukcije kostiju

Planiranje profila redukcije kostiju prati osnovni princip planiranja profila, pri čemu površina profila definiše usmjerenje instrumenta koji se koristi tokom hirurške intervencije.

Priprema:

- Poravnajte koordinatni sistem pacijenta.
- Definišite panoramsku krivu blizu redukcije kosti.
- Definišite sve implantate, pinove i rukave.

Kreiranje profila presjeka kosti:

■ Dodajte Cut profile (profil presjeka) iz stabla objekata. Pojavicé se nova tabla.

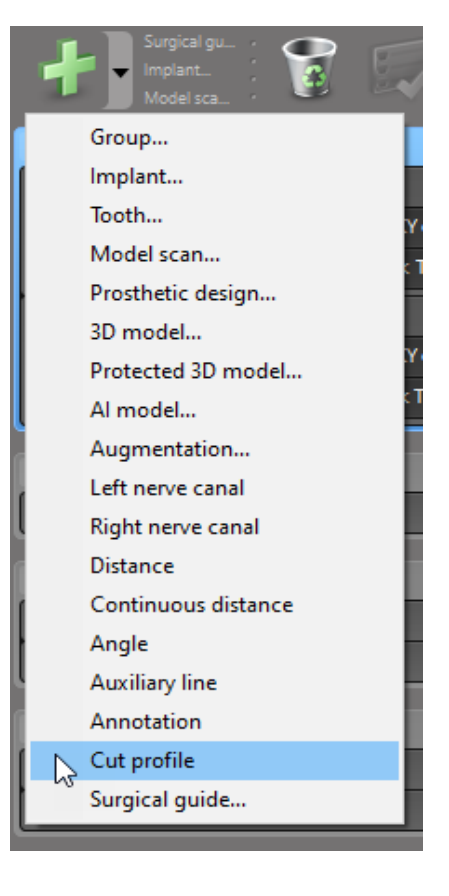

Postavite referentne tačke:

■ Kliknite na Add implant base points (Dodaj osnovne tačke implantata) u stablu objekata da biste automatski kreirali referentne tačke, ili kliknite na panoramski prikaz da biste ručno dodali, uredili ili izbrisali referentne tačke.

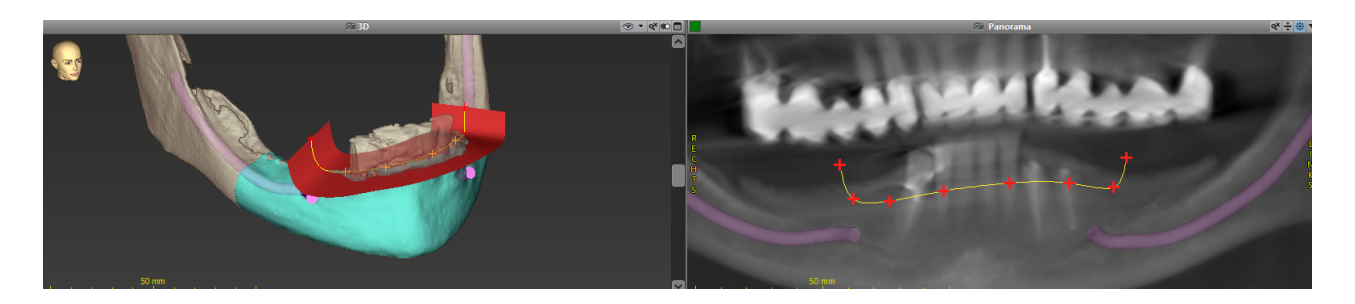

■ Podesite parametre (ofset, angulacija) po potrebi i provjerite položaj profila presjeka u odnosu na položaj implantata. Napravite segmentaciju kosti vilice bez zuba i konvertujte u 3D model (za dalja uputstva o segmentaciji, konsultujte korisničku pomoćza softver coDiagnostiX).

### **Napomena**

Planiranje postupakaapikoektomije, eksternog sinus lifta i gingivektomije slijedi isti princip.

### Planiranje autotransplantacije zuba

Planiranje autotransplantacije zuba slijedi osnovni princip planiranja oblika pogodnog za procjenu hirurške pripreme ili drugih hirurških koraka.

- Izaberite donorski zub u režimu segmentacije.
- Kreirajte segmentiranu STL datoteku izabranog donorskog zuba i konvertujte je u model.
- Planiranje virtuelne autotransplantacije donorskog zuba sa pravilnim uglom, rotacijom i tačnim pozicioniranjem.

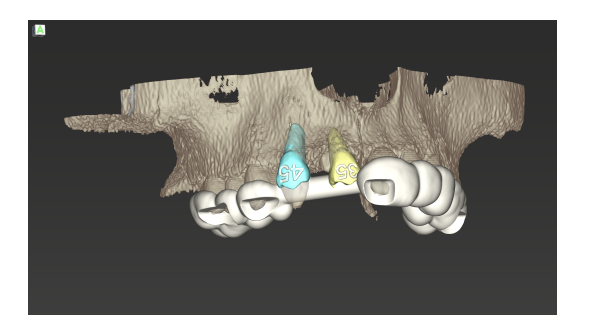

Slika 1: Završeni šablon za automatsku transplantaciju za dva donorska zuba

Napomena

Povećanje kosti i planiranje ortognatskih operacija slijede iste principe.

# 6.6 Dizajniranje hirurškog šablona

Hirurški šablon - sam ili u kombinaciji:

- n obezbjeđuje da se tokom hirurške intervencije prati određeni put
- obezbjeđuje da se tokom hirurške intervencije prati određeni profil
- procjenjuje rezultate operacije tokom intervencije

Sljedeća tabela predstavlja odnos specifičnih principa planiranja hirurške intervencije prema tipu hirurškog šablona:

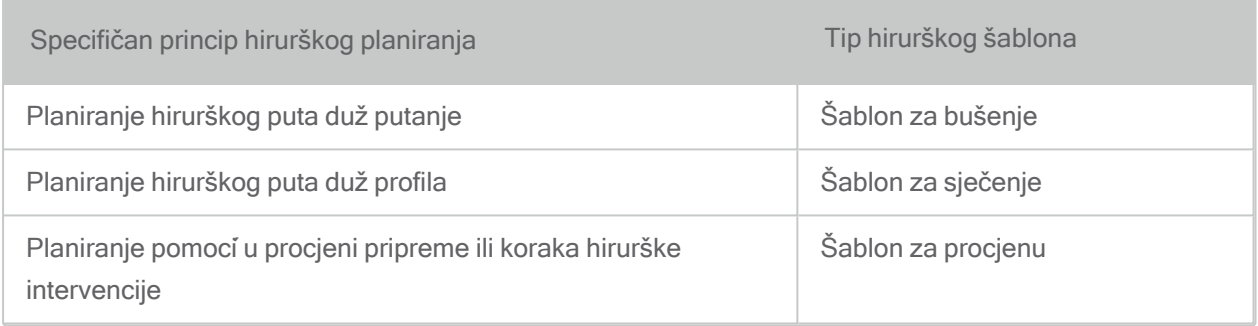

### Priprema

- Dovršite planiranje.
- Skenirajte glavni model i uvezite ovaj sken. Skeniranje modela ne smije uključivati dijagnostičko navoštavanje ili protetski sklop.
- Uskladite skeniranje modela i odgovarajucú segmentaciju.
- Za šablon za sječenje, pripremite 3D model površine kosti (segmentacija vilične kosti bez zuba).

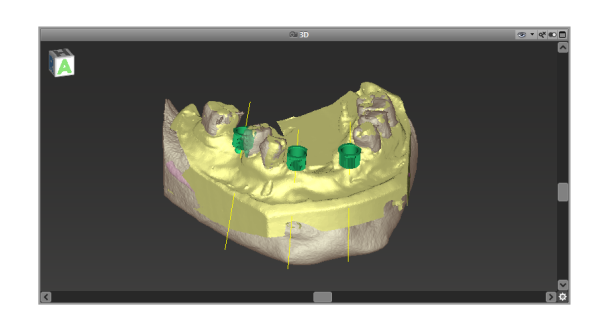

### *∆* **Pažnja**

Neodgovarajući hirurški šabloni mogu dovesti do oštećenja vitalne anatomije za vrijeme hirurške intervencije.

Čarobnjak za dizajniranje

- Kliknite na ikonicu Dodaj hirurški šablon na traci sa alatima da biste otvorili čarobnjak.
- Odlučite da li želite da kreirate potpuno novi hirurški šablon ili da koristite postojeći šablon kao predložak.
- Definišite smjer umetanja za hirurški šablon. Ako radite sa metodom dvostrukog skena, označite Use bottom side of dual scan (Koristi donju stranu dvostrukog skena).
- Ako je potrebno, definišite regije za podršku kostima.
- Definišite kontaktne površine i prilagodite postavke montiranja rukava. Ako je potrebno, nacrtajte kontaktnu zonu za podršku nepcem.
- Podesite ofset, debljinu zida i debljinu konektora.
- Odredite parametre reznih šipki (dostupno samo ako je okvir With bone support regions (Sa regijama za podršku kostima) označen na početnom ekranu čarobnjaka).
- Dodajte kontrolne prozore (opciono).
- Dodajte tekst oznake (opciono).
- Dovršite šablon

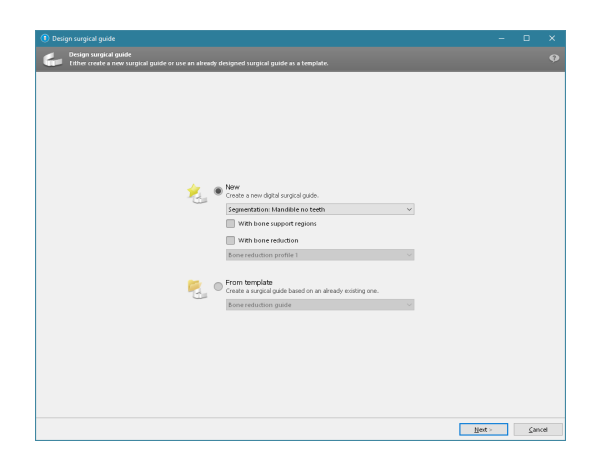

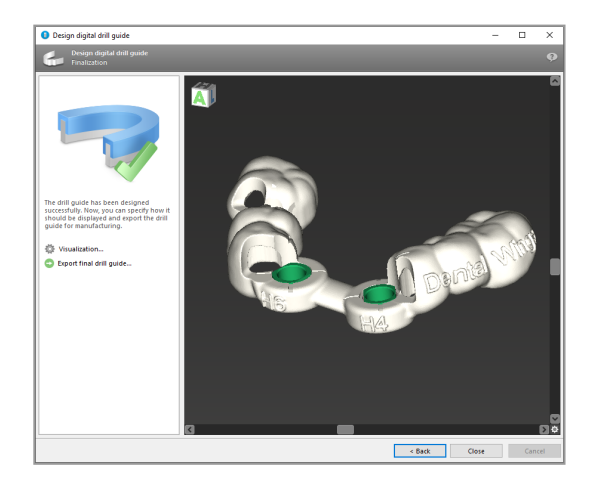

Za više informacija o preciznosti hirurških šablona, pogledajte poglavlje [Bezbjednosne](#page-81-0) provjere (p. [82\)](#page-81-0).

#### Izvoz

■ Izvezite hirurški šablon (nije primjenjivo za sve modele licence softvera coDiagnostiX, pogledajte [Pregled](#page-93-0) licenci (p. 94)). Uvjerite se da hirurški vodič koji ćete da izvezete predstavlja konačno planirano stanje.

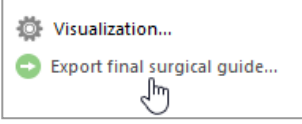

Za dalje informacije, pogledajte korisničku pomoćza softver coDiagnostiX.

#### **∆ Pažnia**

Korisnik je jedini odgovoran za određivanje ispravnih dimenzija hirurškog šablona i izbor odgovarajućeg validiranog materijala za šablon.

Uvjerite se da kontrolni prozori postavljeni u digitalno dizajnirani hirurški šablon ne utiču na stabilnost završenog hirurškog šablona. U suprotnom postoji opasnost od netačnih rezultata koji mogu ugroziti bezbjednost pacijenata.

Nikad ne bušite direktno kroz šablon. Uvijek koristite odgovarajuće metalne vođice da biste izbiegli okrnienosti.
### Kombinovani šabloni

Tokom dizajniranja, šabloni se mogu kombinovati različitim metodama. Mogu se ili integrisati jedan u drugi ili naslagati jedan na drugi.

#### Primjer integrisanih šablona

Šabloni za implantaciju mogu biti dizajnirani tako da dizajn šablona omogućava i procjenu hirurške situacije. Žuta zona prikazuje obrazac planiran za procjenu povećanja kosti. Tokom hirurške intervencije može se koristiti pin da se provjeri da li je povećanje kosti dovoljno.

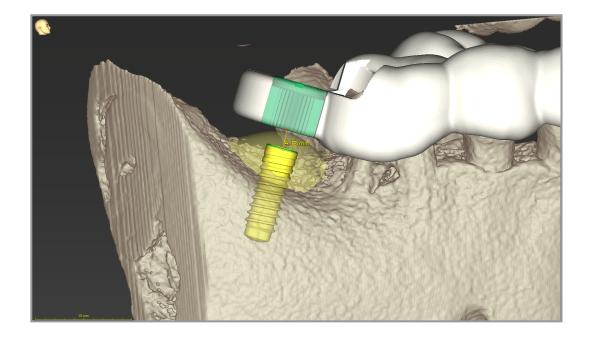

#### Primjer naslaganih šablona

U slučajevima kada planiranje implantata zahtijeva prethodnu redukciju kosti, šabloni se mogu naslagati. Za slaganje koristite dostupne elemente dizajna (npr. otvore za fiksirne pinove ili anatomske strukture).

Ovo zahtijeva tri šablona:

- $\blacksquare$  šablon fiksirnog pina
- šablon za redukciju kosti
- šablon za implantaciju

Dizajnirajte šablon za redukciju kosti na osnovu mjesta gdje se nalazi fiksirni pin. Učvrstite šablon za redukciju kostiju pomoću fiksirnih pinova, zatim postavite šablon za implantaciju na šablon za redukciju kosti, kao što je prikazano.

U procedurama naslaganih šablona kao što je ovdje opisano, šablon pina nije integrisan. Uklonite šablon fiksirnog pina neposredno nakon bušenja otvora za pin.

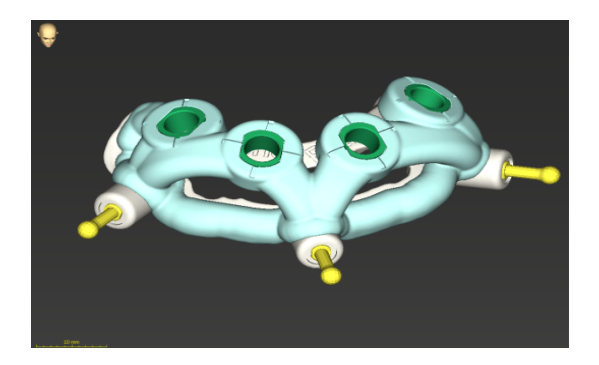

### 6.7 Protokoli štampanja

Protokoli štampanja služe uglavnom kao pomoćne informacije ili sredstva za dokumentaciju.

Na traci sa alatima kliknite na strelicu na ikonici Štampaj da biste otvorili meni.

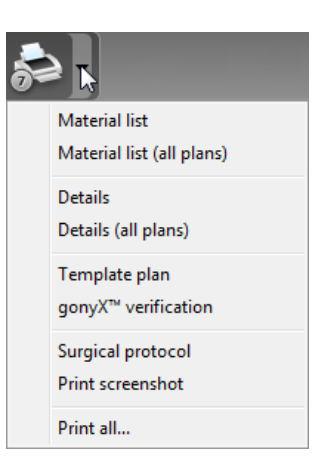

n

Surgical protocol (Hirurški protokol): Navodi redosljed hirurških instrumenata koji će se koristiti kako je navedeno u izabranom vođenom hirurškom sistemu (samo odabrani proizvođači).

Najvažniji protokoli štampanja

■ Details protocol (Protokol detalja): Dostupan po implantatu ili drugom hirurškom instrumentu koji pruža detaljne informacije zajedno sa slikama prikaza planiranja.

### *∆* Pažnja

Štampani materijali koji sadrže slike skupa podataka nisu namijenjeni za dijagnostičke svrhe.

# 7. Opcione i dodatne funkcije

## 7.1 DWOS Synergy

DWOS Synergy je interfejs za komunikaciju između softvera coDiagnostiX i stanice Dental Wings DWOS ili između softvera coDiagnostiX i stanice Straumann CARES Visual. On čini dostupnim podatke o dizajnu protetike iz stanica Dental Wings DWOS ili Straumann CARES Visual dostupnim u softveru coDiagnostiX i, zauzvrat, šalje informacije o planiranju sa softvera coDiagnostiX na stanice DWOS ili Straumann CARES Visual.

Saradnja je moguća:

- u lokalnim mrežama
- preko interneta (sa nalogom DWOS Synergy)

DWOS odnosno Strana Straumann CARES Visual

- Kreirajte porudžbenicu. DWOS 4 & 5/CARES Visual 9 i 9.5: Grupa indikacija: Others (Ostalo); Indikacije: abutment coDiagnostiX DWOS 6 & 7/CARES Visual 10 & 11: Porudžbenica Synergy
- U aplikaciji CAD, pokrenite sesiju Synergy tako što ćete otvoriti dijalog DWOS Synergy i navesti lokalni server/primaoca na mreži.
- Obavijestite primaoca (partner DWOS Synergy) o slučaju na čekanju.

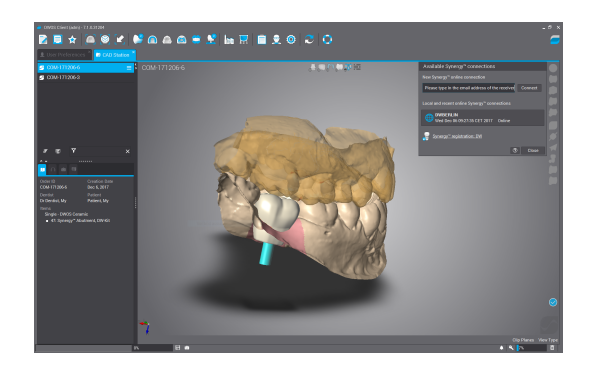

tri tačke

Strana coDiagnostiX

- Otvorite coDiagnostiX skup podataka o ovom pacijentu.
- U prikazu planiranja kliknite na ikonicu Synergy i povežite se sa dijeljenim skupom podataka.
- Uklopite površinske podatke sa DICOM podacima pacijenta.

### 7.2 Funkcije mjerenja

Softver coDiagnostiX nudi sledeće funkcije mjerenja. Njima možete pristupiti tako da izaberete Object (Objekat) > Add (Dodaj) iz glavnog menija.

Mjerenje udaljenosti: Rastojanje između dvije tačke u mm

Neprekidno rastojanje: Rastojanje između nekoliko tačaka u mm

Mjerenje ugla: Ugao u stepenima (°)

raspoređen između dvije prave definisane sa

Korišćenje alatke Zum povecáva tačnost mjerenja (pogledajte [Manipulisanje](#page-50-0) prikazima: [najvažnije](#page-50-0) alatke (p. 51)).

76 Uputstvo za upotrebu za coDiagnostiX 10

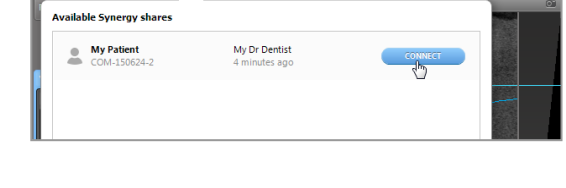

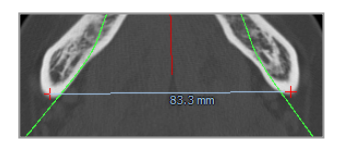

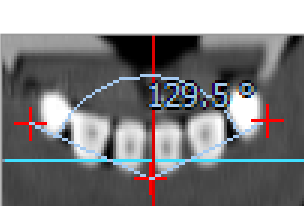

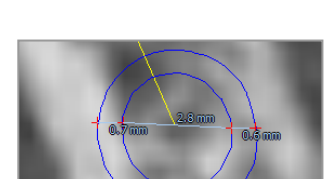

## 7.3 AI pomoćnik

AI pomoćnik je interfejs za komunikaciju sa AI uslugom preko interneta. Korisnik može zatražiti podršku za rješavanje rutinskih i dugotrajnih zadataka potrebnih u procesu digitalnog planiranja coDiagnostiX npr. segmentacija, detekcija kanala nerva i poravnanje skena. Da biste koristili AI uslugu, potrebno je da obezbijedite AI pomoćniku CBCT podatke i podatke o skenu modela.

### Pokretanje:

■ U režimu EXPERT, AI pomoćnik je integrisan sa funkcijom DICOM Import.

Uključuje opciju odbijanja i može se pokrenuti i klikom na AI taster na traci sa alatima.

- Ako je AI pomoćnik korišcén za pripremu DICOM podataka, možete ga koristiti i za pripremu skena modela.
- **E** Izaberite Align using AI assistant (Poravnaj uz pomoć AI pomoćnika) iz dijaloga Sken modela. (pogledajte poglavlje Uvezite i uskladite [podatke](#page-59-0) <sup>o</sup> skenu [modela](#page-59-0) (p. 60))

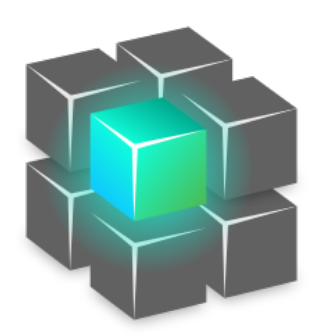

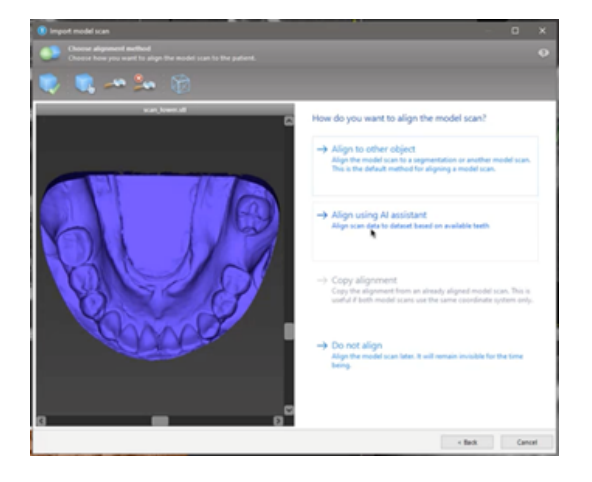

#### Status:

Dok se obrada AI podataka obavlja u pozadini, možete nastaviti da radite sa softverom coDiagnostiX. Trajanje obrade zavisi od propusnog opsega internet veze, radnog opterećenja AI servera i veličine skupova podataka.

- U bilo kom trenutku provjerite status AI preko simbola AI pomoćnika na traci sa alatima.
- Informacije o AI statusu se takođe pojavljuju na listi skupova podataka na početnom ekranu softvera coDiagnostiX (pogledajte poglavlje Početni ekran softvera [coDiagnostiX](#page-30-0) (p. [31\)](#page-30-0)[\)](../../../../../Content/Topics_coDiagnostiX/01_GETTING STARTED/Start_Screen.htm) i poglavlje [DICOM Import](#page-32-0) (p. [33\)](#page-32-0)).

### Pregledajte rezultate AI:

Nakon što AI pomoćnik prikaže rezultate, pregledajte ih:

- Panel sa lijeve strane pokazuje koje je objekte AI detektovao i omogućava vam da ih izaberete i da se prebacujete sa jednog na drugi.
- Pregledajte i po potrebi ispravite izabrane objekte. Pratite uputstva u poglavlju Režim EXPERT: [Planiranje](#page-55-0) [slučaja](#page-55-0) korak po korak (p. 56), AI pomoćnik i koristite dostupne opcije.

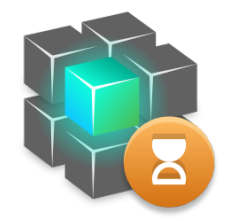

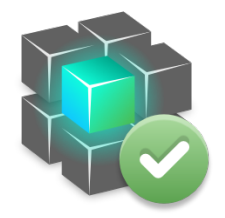

Rad je u toku. vvor Rad je završen.

Kliknite za dodatne informacije . vvvvKliknite da biste dobili rezultate

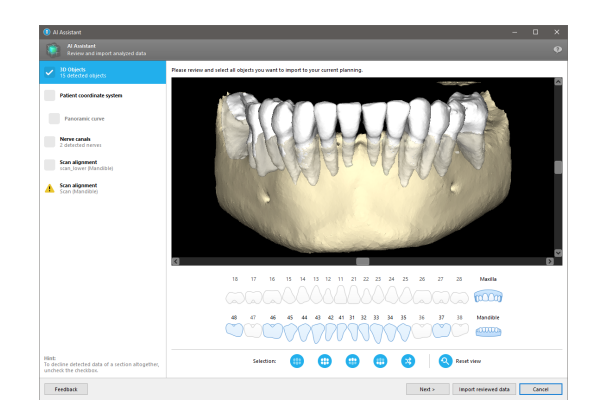

- Samo odabrani (označeni) objekti biće uključeni u planiranje. Moguće je uvesti samo podskup objekata ili odbaciti sve. U slučaju greške, objekat se prikazuje sa žutim simbolom upozorenja (pogledajte sliku) i ne može biti izabran.
- Ako želite da koristite izabrane objekte za planiranje liječenja, kliknite naImport reviewed data (Importuj pregledane podatke) i nastavite planiranje uz pomoć softvera coDiagnostiX.

### **Napomene**

AI je obučena na osnovu pseudonimizovanih podataka reprezentativnih za odrasle pacijente sa djelimičnom denticijom, koje su u prošlosti korisnici softvera coDiagnostiX, uglavnom u EU, SAD i Japanu, birali kao pogodne za hirurško stomatološko liječenje. AI rezultati su optimalni za reprezentativne podatke za koje je AI obučena. Ako se rezultati AI koriste za dalje planiranje, korisnik mora pažljivo da ih pregleda i po potrebi poboljša.

Za optimalne AI rezultate potreban je najmanje jedan zub u svakom kvadrantu i potreban je razmak između zuba u gornjoj i donjoj vilici.

AI usluga kreira poruku o grešci za CBCT podatke sa debljinom slajsa > 0,8 mm.

Debljina slajsa trebala bi biti ujednačena s tolerancijom od 0,01 mm.

### **△**Pažnja

Imajte na umu da je korisnik softvera coDiagnostiX jedini odgovoran za ispravnost, tačnost i potpunost svih podataka unijetih u softver coDiagnostiX.

### Dodatne upotrebe rezultata AI:

- Da biste pripremili slučajeve za trenutna vađenja zubi, zubi se mogu virtuelno ukloniti iz površinskih skenova na temelju segmentacija iz AI pomoćnika.
- Kako biste upotrijebili kost i zube koje je segmentirala AI usluga radi ručnog površinskog slaganja ili kako biste izvezli putem izvoza virtuelnog planiranja, može se izraditi spojeni AI model nakon uvoza pregledanih podataka iz AI pomoćnika.

■ Kako biste upotrijebili AI površinsko slaganje, kliknite Align using AI (Poravnaj uz pomoć AI-a) u dijalogu za površinsko slaganje,

ili

opciju Provide to AI Assistant (Pruži AI pomoćniku) u kontekstnom meniju skena modela nakon što je uvezen u AI pomoćnika.

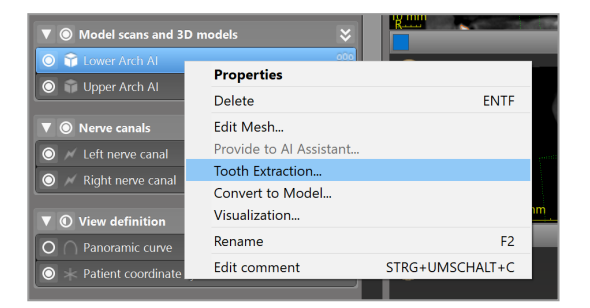

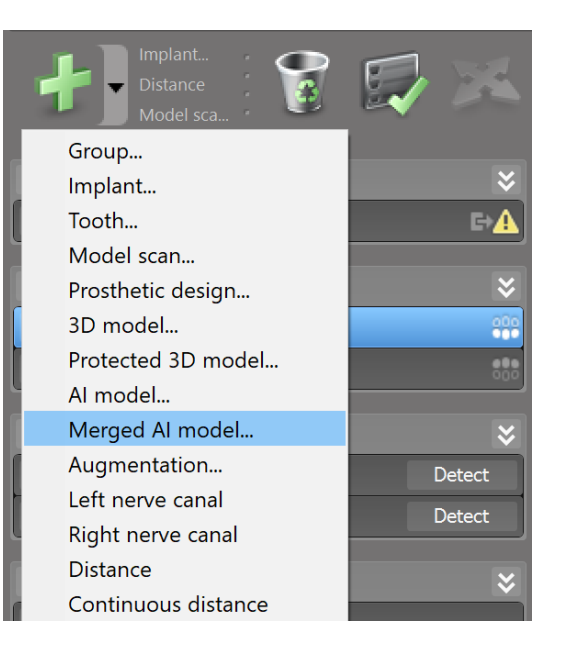

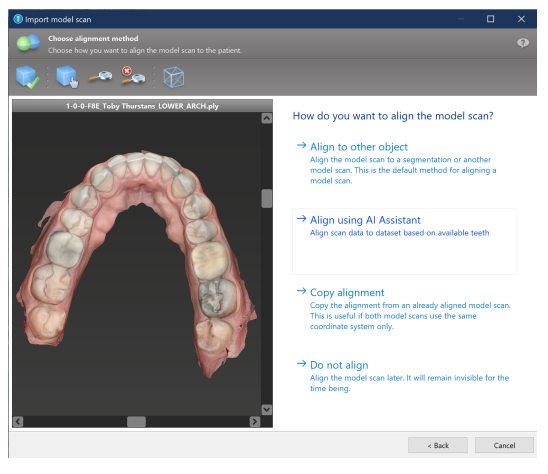

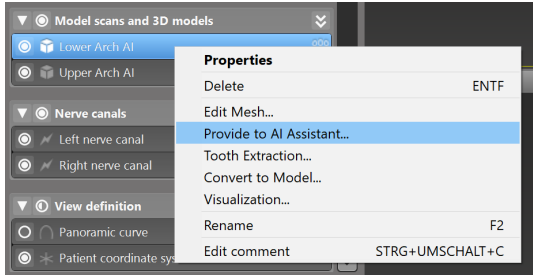

## 8. Bezbjednosne provjere

 $\checkmark$  Uvijek poravnajte sve 2D prikaze sa osom implantata i vršite rotaciju oko implantata da biste obezbijedili ispravno pozicioniranje i izbjegli bilo kakav sudar. Ovo važi i za druge hirurške instrumente.

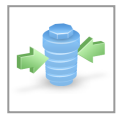

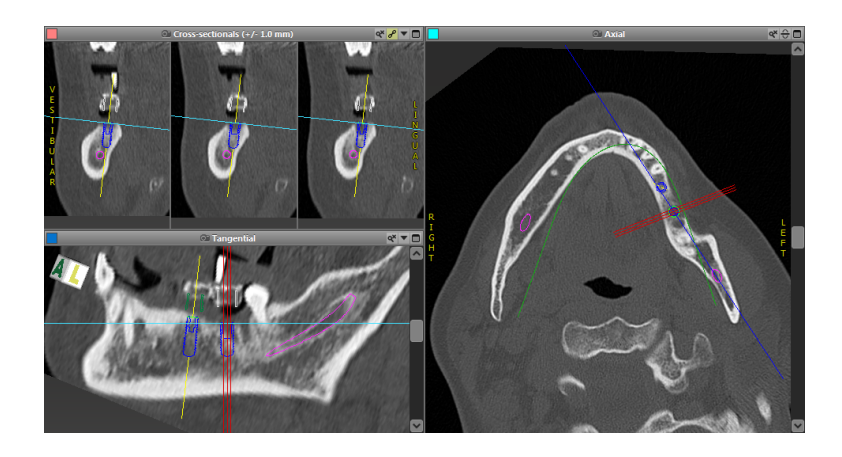

 $\checkmark$  Uvijek konsultujte upozorenje na sudar i upozorenje o kritičnoj udaljenosti nerva.

### Upozorenje o udaljenosti

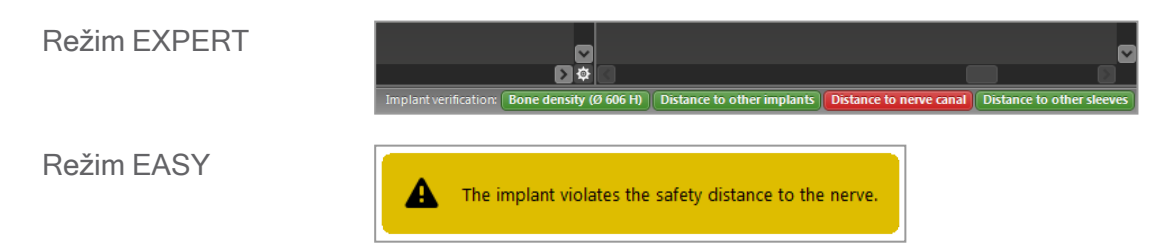

Upozorenja o udaljenosti/sudaru biće prikazana kada je predmet postavljen tako da je udaljenost od drugih predmeta manja od definisane vrijednosti. Korisnik i dalje može staviti predmet na željeno mjesto kako bi proces planiranja hirurške intervencije učinio lakšim. Konačno postavljanje predmeta mora biti u skladu sa anatomijom pacijenta i procjenom koju izvrši ljekar.

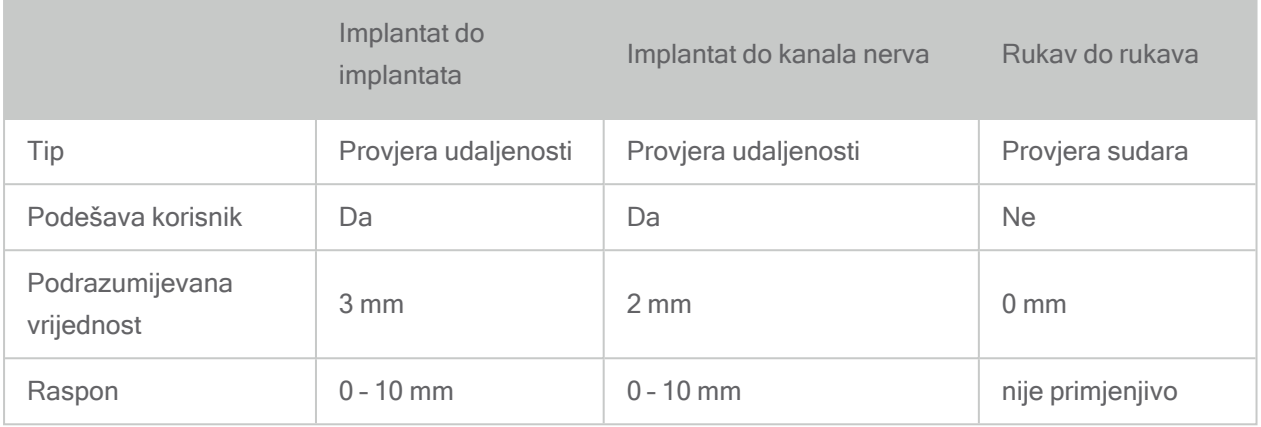

#### *∆* Pažnja

Uvijek održavajte odgovarajuću bezbjednu udaljenost od kanala nerva.

Uvijek održavajte odgovarajuću udaljenost oko implantata.

### $\checkmark$  Uvijek provjerite ručno automatsko otkrivanje nervnog kanala.

 $\checkmark$  Uvijek provjerite da li su površinski podaci (npr. sken modela) ispravno i precizno usklađeni sa volumetrijskim podacima (DICOM podaci).

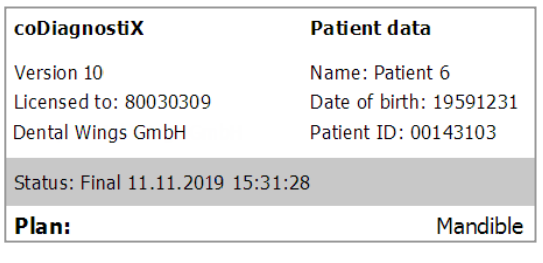

### Preciznost

- $\checkmark$  Uvijek dajte radiologu informacije o CBCT ili CT skenovima (dostupne preko menija Help (Pomoć) u softveru) prije prvog skeniranja.
- $\checkmark$  Kontrolišite sve automatske funkcije softvera.
- $\checkmark$  Po završetku planiranja, uvijek finalizirajte plan (Plan > Finalize (Finaliziraj)). Uvjerite se da se samo konačni planovi šalju u proizvodnju i/ili koriste za izvoz podataka (npr. hirurških šablona) za proizvodnju.
- $\checkmark$  Provjerite sve štampane materijale da biste bili sigurni da pripadaju odgovarajućem finaliziranom planu.
- $\checkmark$  Pravite rezervne kopije podataka u redovnim intervalima da biste izbjegli gubitak podataka usljed pada sistema ili hardverskog kvara.
- $\checkmark$  Opšti preduslov za tačne rezultate je da korisnik poštuje sva uputstva proizvođača softvera, kao i da izvrši tačno planiranje uz pomoć softvera coDiagnostiX.
- $\checkmark$  Nakon prethodnog planiranja pomoću softvera coDiagnostiX, preciznost hirurških šablona i lociranje mjesta obavljanja hirurške intervencije zavise od sljedećih faktora:
- Kvalitet podataka CBCT ili CT/skena modela
- Preciznost kojom korisnik poravnava podatke skena modela sa CBCT ili CT podacima
- Greške u dizajniranju softverskog modela hirurškog šablona, kao što su korišćenje netačnih hirurških instrumenata ili netačno postavljanje hirurških instrumenata.
- Greške u izradi hirurškog šablona
- Neizvršena provjera uklopljenosti hirurškog šablona sa modelom prije upotrebe
- Neizvršena provjera uklopljenosti hirurškog šablona sa pacijentom prije upotrebe
- Hirurški šablon je pogrešno postavljen u usta pacijenta, što dovodi do nepreciznog uklapanja i interoperativnog kretanja
- Netačno uklapanje vođenih hirurških instrumenata sa hirurškim šablonom; habanje instrumenta ili nepravilan izbor hirurškog instrumenta mogu dovesti do labavog uklapanja i nepreciznosti položaja

## 9. Održavanje

Softer coDiagnostiX ne zahtijeva nikakvo održavanje od strane proizvođača tokom životnog ciklusa proizvoda (pogledajte Životni ciklus [proizvoda](#page-6-0) (p. 7)).

Međutim, korisnik je odgovoran za sljedeće:

- n Uvjerite se da se redovno prave rezervne kopije podataka da biste spriječili njihov gubitak (pogledajte poglavljeZaštita [podataka](#page-23-0) (p. 24) i odjeljak [Management](#page-30-1) (Upravljanje) (p. 31) poglavlja Početni ekran softvera [coDiagnostiX](#page-30-0) (p. 31)).
- Ažurirajte softver kako je navedeno podŽivotni ciklus [proizvoda](#page-6-0) (p. 7) da biste održali usaglašenost sa propisima nakon prvobitnog životnog ciklusa proizvoda. Sa aktivnom internet konekcijom korisnik se automatski obaveštava o ažuriranjima na čekanju. Da biste ručno provjerili ažuriranja, otvorite meni Help (?) (Pomoć (?)) i izaberite Dental Wings Online (Dental Wings na mreži) > Check for New Updates (Provjeri nova ažuriranja).

#### **∆ Pažnia**

Ažuriranja na mreži se koriste i za rješavanje problema bezbjednosti i/ili sigurnosti informacija. Takva ažuriranja su obavezna. To će biti pojašnjeno u informacijama dostavljenim uz ažuriranje na mreži.

## <span id="page-85-0"></span>10. Distributeri i servisiranje

Ako imate pitanja, obratite se lokalnom distributeru.

Alternativno, kontaktirajte coDiagnostiX.support@dental-wings.com (na engleskom ili njemačkom).

## 11. Tehnički podaci i oznaka

### 11.1 Uslovi okolne sredine

Da biste obezbijedili ispravnost i operativnu spremnost hardverskih elemenata (dongl), nosača podataka i drugog materijala dostavljenog za instalaciju i korišćenje softvera coDiagnostiX, pridržavajte se sledećih uslova:

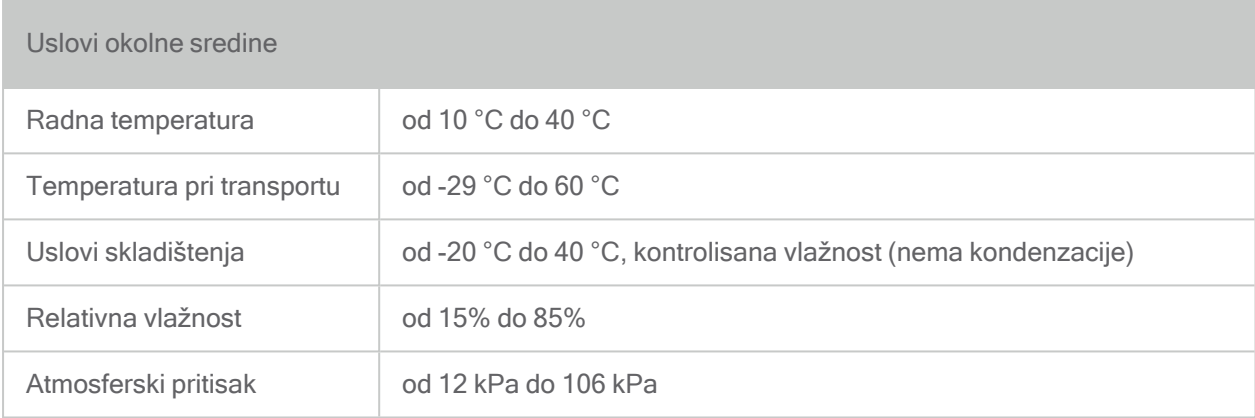

### 11.2 Zahtjevi u pogledu hardvera i softvera

Korisnik je jedini dužan da obezbijedi hardver i softver pogodne za rad softvera coDiagnostiX. Oni moraju biti u skladu sa nacionalnim bezbjednosnim propisima i neće uticati na bezbjednost i performanse softvera coDiagnostiX. U pogledu obaveznih zahtjeva pogledajte sljedeću tabelu.

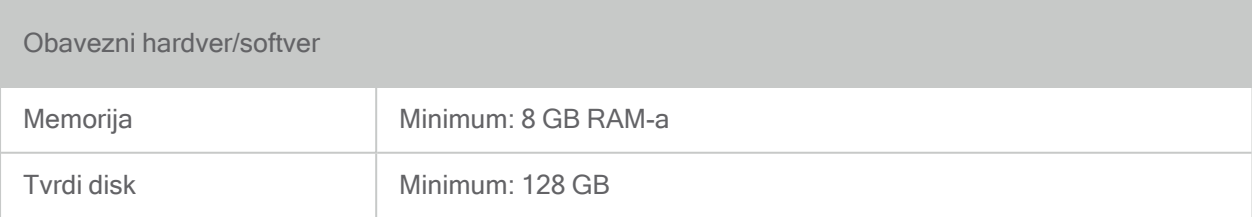

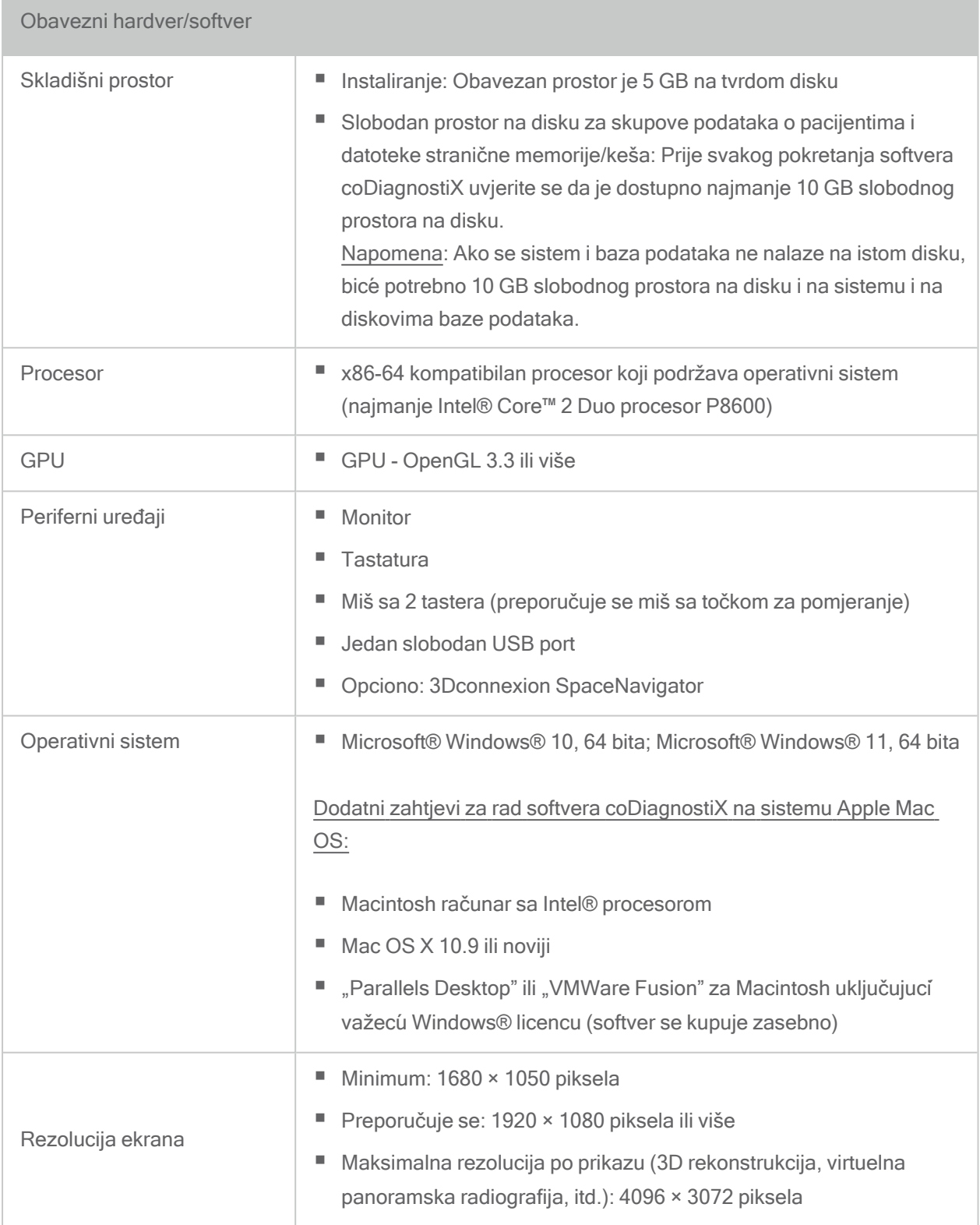

Određeni su minimalni zahtjevi da bi se omogućio nesmetan rad softvera coDiagnostiX. Softver može da radi i na konfiguracijama sa većim performansama. Prikladnost takvih konfiguracija mora da potvrdi korisnik.

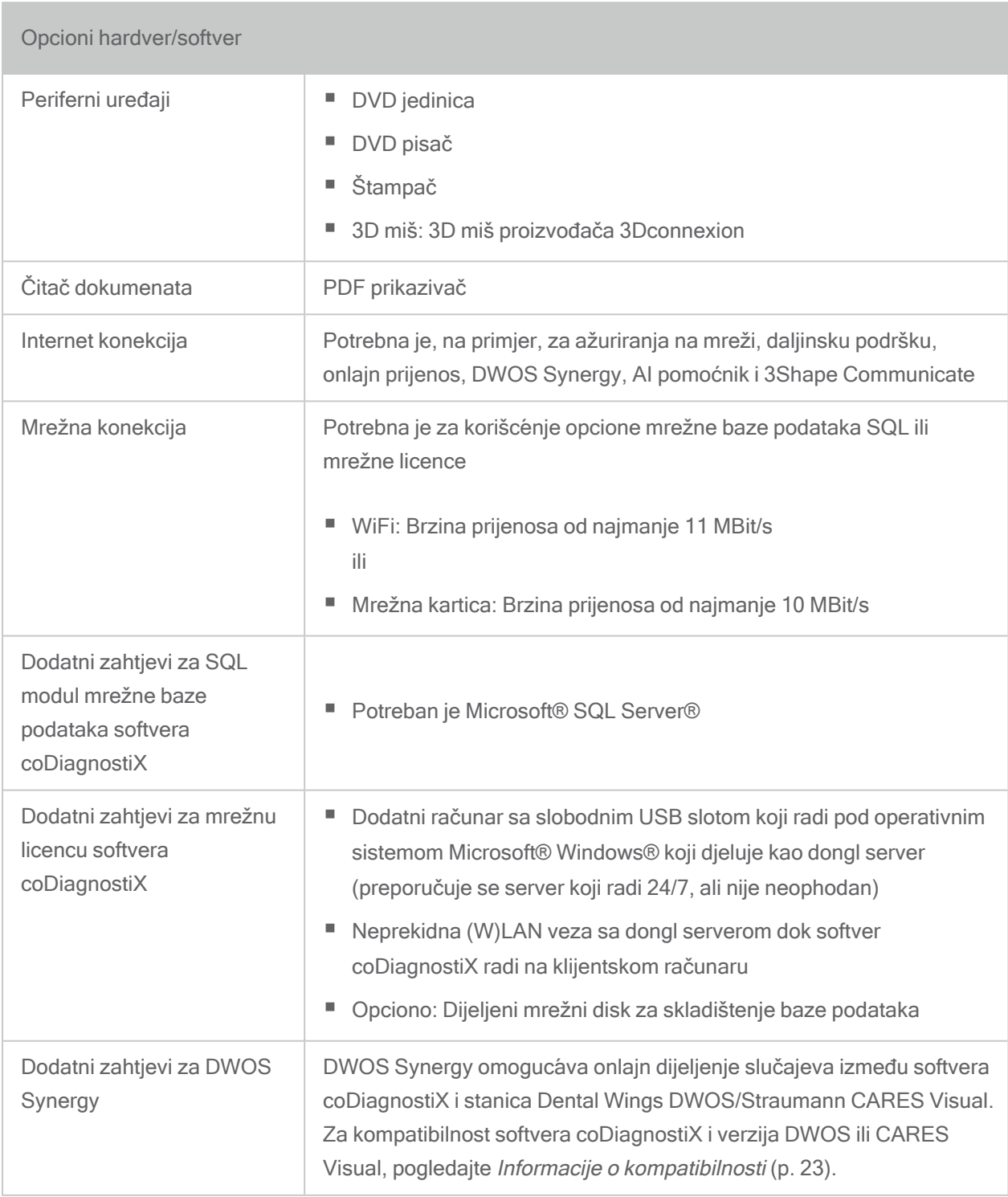

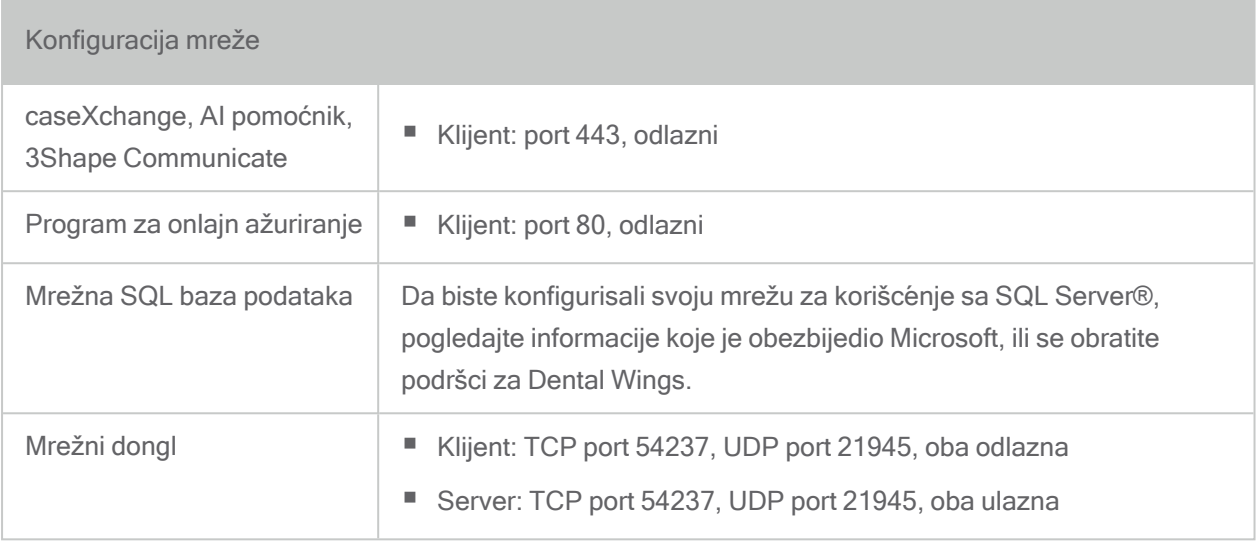

### DWOS Synergy

Osim ako ne sarađujete putem interneta, možda bi bilo korisno, iz razloga performansi, instalirati barem jedan Synergy server u okviru vaše mreže. Za informacije o tome gdje da preuzmete najnovije izdanje lokalnog Synergy servera, kontaktirajte svog lokalnog distributera (pogledajte Distributeri i [servisiranje](#page-85-0) (p. 86)).

Da biste mogli da dođete do Synergy servera sa drugih klijenata, potrebno je aktivirati sljedeće portove (u većini slučajeva instalacioni program to radi automatski):

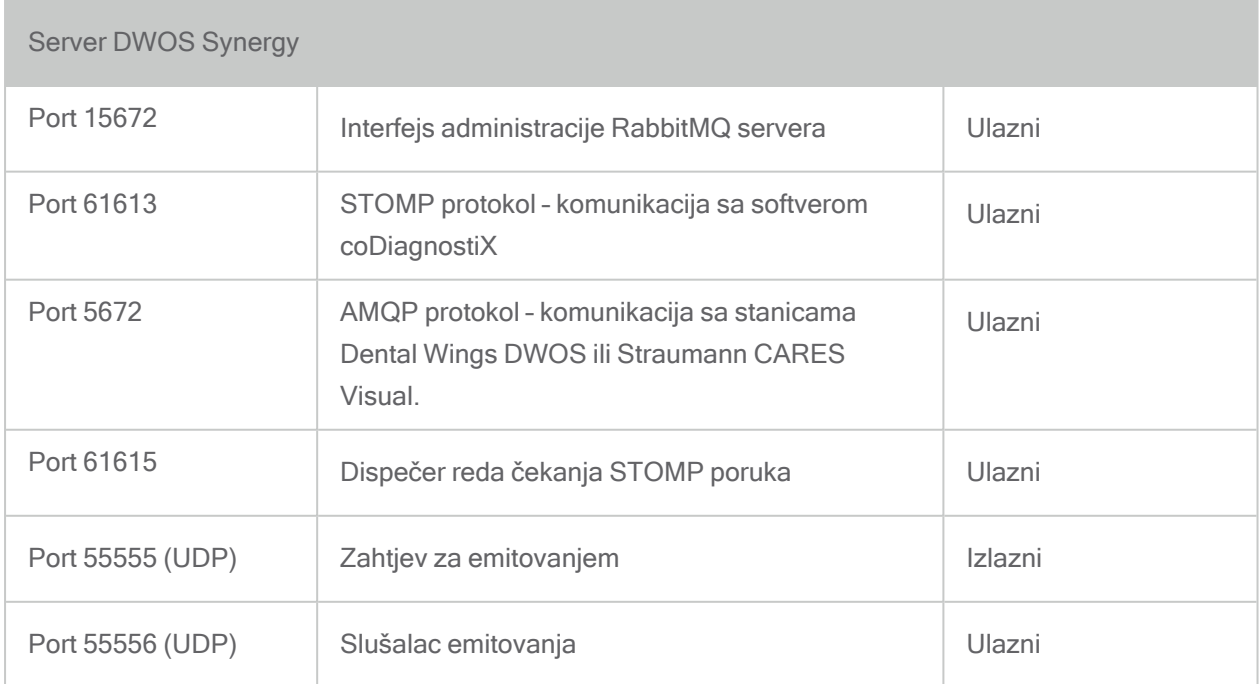

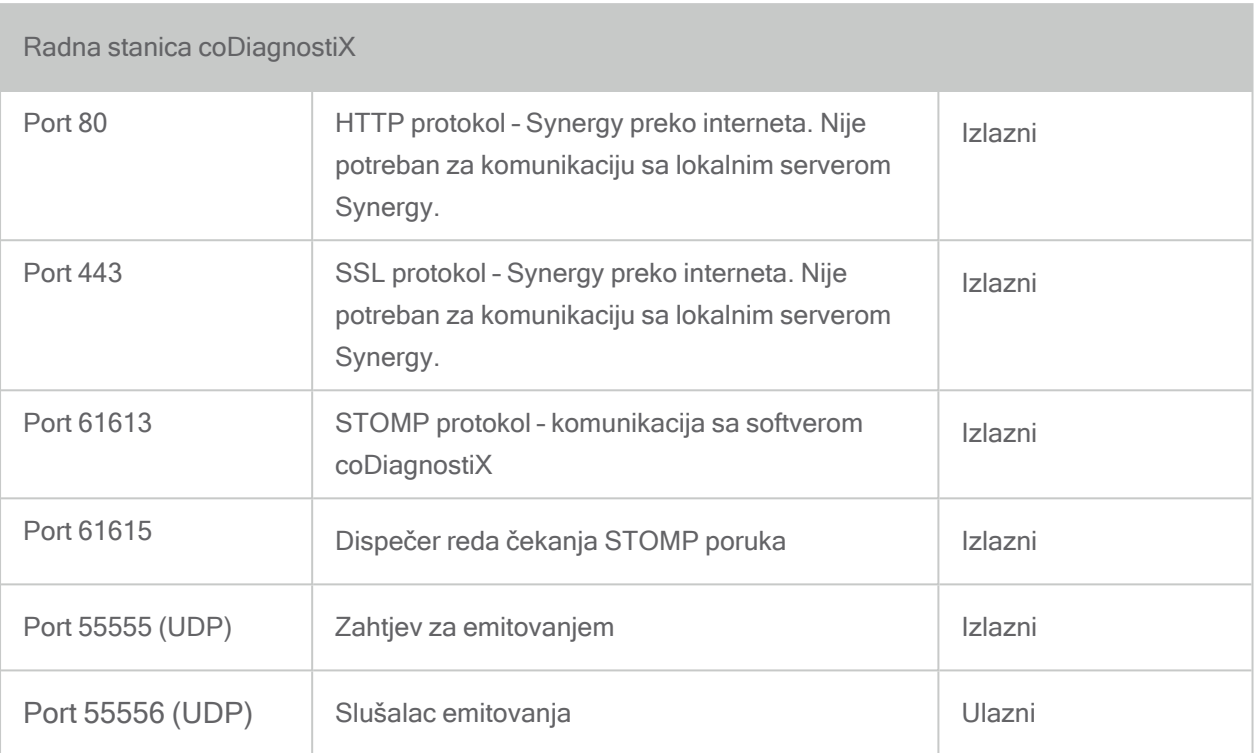

## 11.3 Oznaka

Oznaka proizvoda se nalazi u prozoru softvera About (O proizvodu).

Na početnom ekranu izaberite Help (?) (Pomoć (?)) > About (O proizvodu) iz glavnog menija da biste otvorili prozor About (O proizvodu).

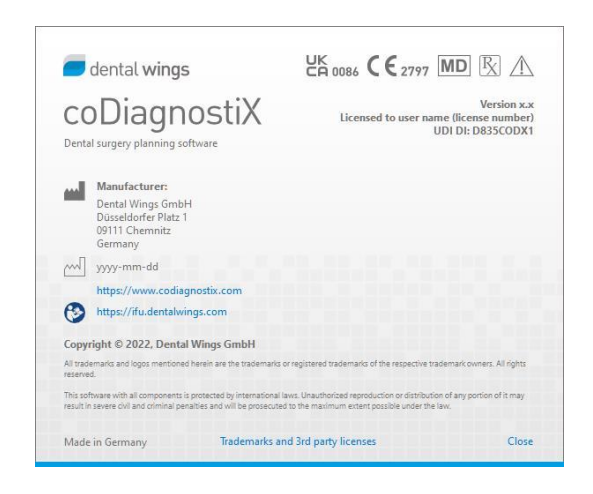

### 11.4 Dodatne informacije za CBCT ili CT skenove

Punu odgovornost za proizvodnju CBCT ili CT skenova snose radiolog ili odgovarajuće kvalifikovano osoblje. Međutim, da bi se podržali obrada podataka o slici i planiranje u stomatološkom hirurškom liječenju pomocú softvera coDiagnostiX, moraju se poštovati sljedecí zahtievi:

### Priprema

- Svi metalni dijelovi koji nisu pričvršcéni moraju se izvaditi iz usta pacijenta.
- Blokirajte suprotnu vilicu, na primjer, drvenim aplikatorom ili silikonom.
- Umetnite vaterolne kako biste usne i obraze odvojili od desni.
- Uvjerite se da jezik ne dodiruje nepce.

### Pozicioniranje

■ Poravnajte okluzalnu ravan sa ravni skeniranja što je preciznije mogucé.

### Važni parametri CT skeniranja

- Ugao snopa od 0° se preporučuje da bi se postigao najbolji kvalitet za rekonstrukciju slike.
- $\blacksquare$  NE mijenjajte parametre rekonstrukcije unutar jedne serije (konstantna vrednost za ose x i y).
- Podesite algoritam kosti visoke rezolucije (stvarno podešavanje zavisi od uređaja).
- Parametri za kompletan skup podataka pri korišćenju dinamičkog režima: Slajsovi: od 0,5 mm do 1,0 mm (preporučuje se 0,5 mm)
- Pri korišćenju spiralnog režima, rekonstrukcija se vrši na slajsove od 1,0 mm ili manje (preporučuje se 0,5 mm).
- KV: približno od 110 do 130
- mA: približno od 20 do 120

### Skladištenje slikovnih podataka

- Potrebni su samo aksijalni slajsovi.
- n DICOM III format, bez neobrađenih podataka.

## 11.5 Pregled licenci

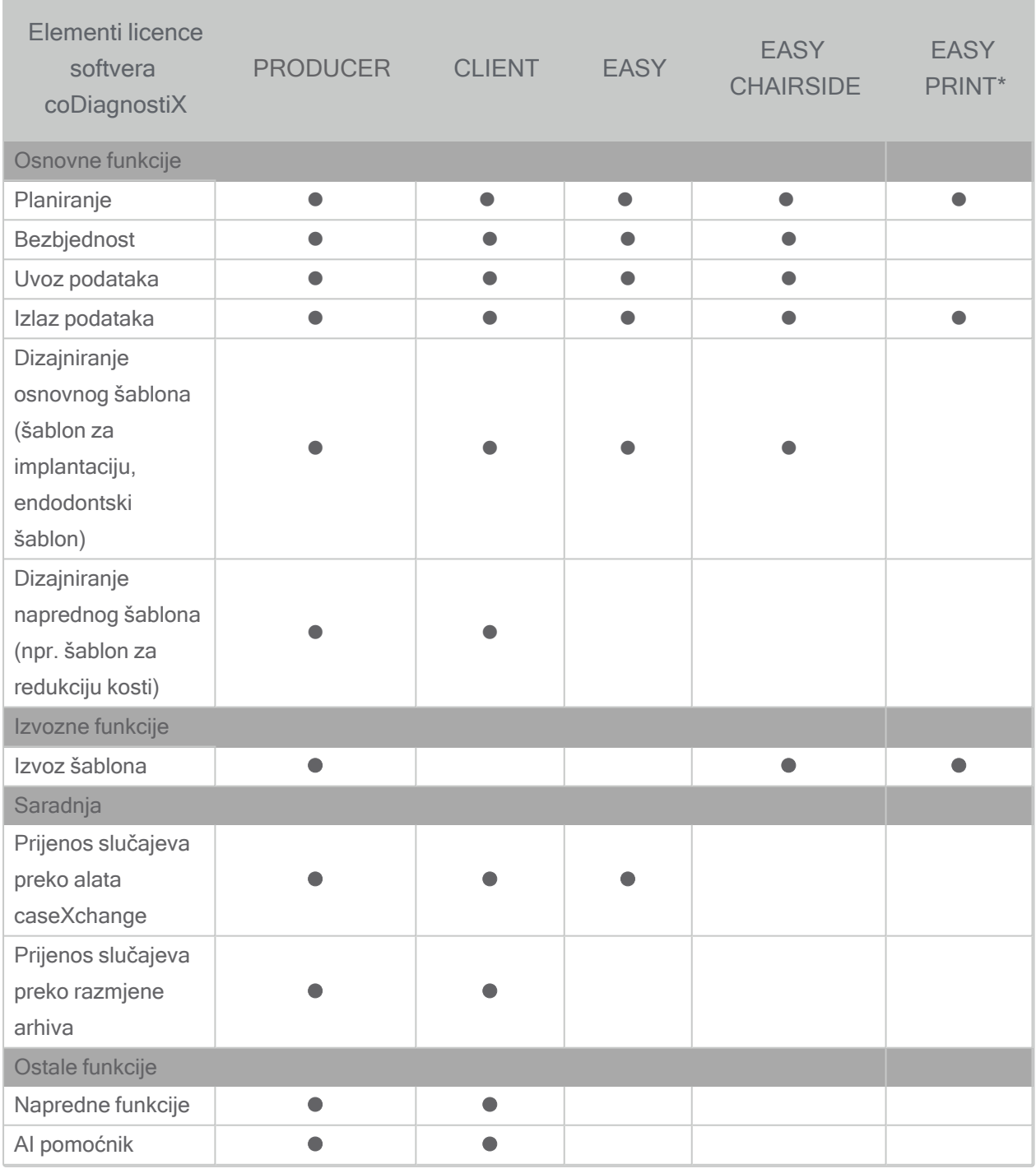

Za detaljan pregled licenci kontaktirajte svog lokalnog distributera (pogledajte[Distributeri](#page-85-0) i [servisiranje](#page-85-0) (p. 86)). Elementi licence softvera coDiagnostiX mogu biti promovisani u marketinškom materijalu.

\*Ograničena dostupnost. Pitajte svog Straumann partnera.

## 12. Objašnjenje simbola

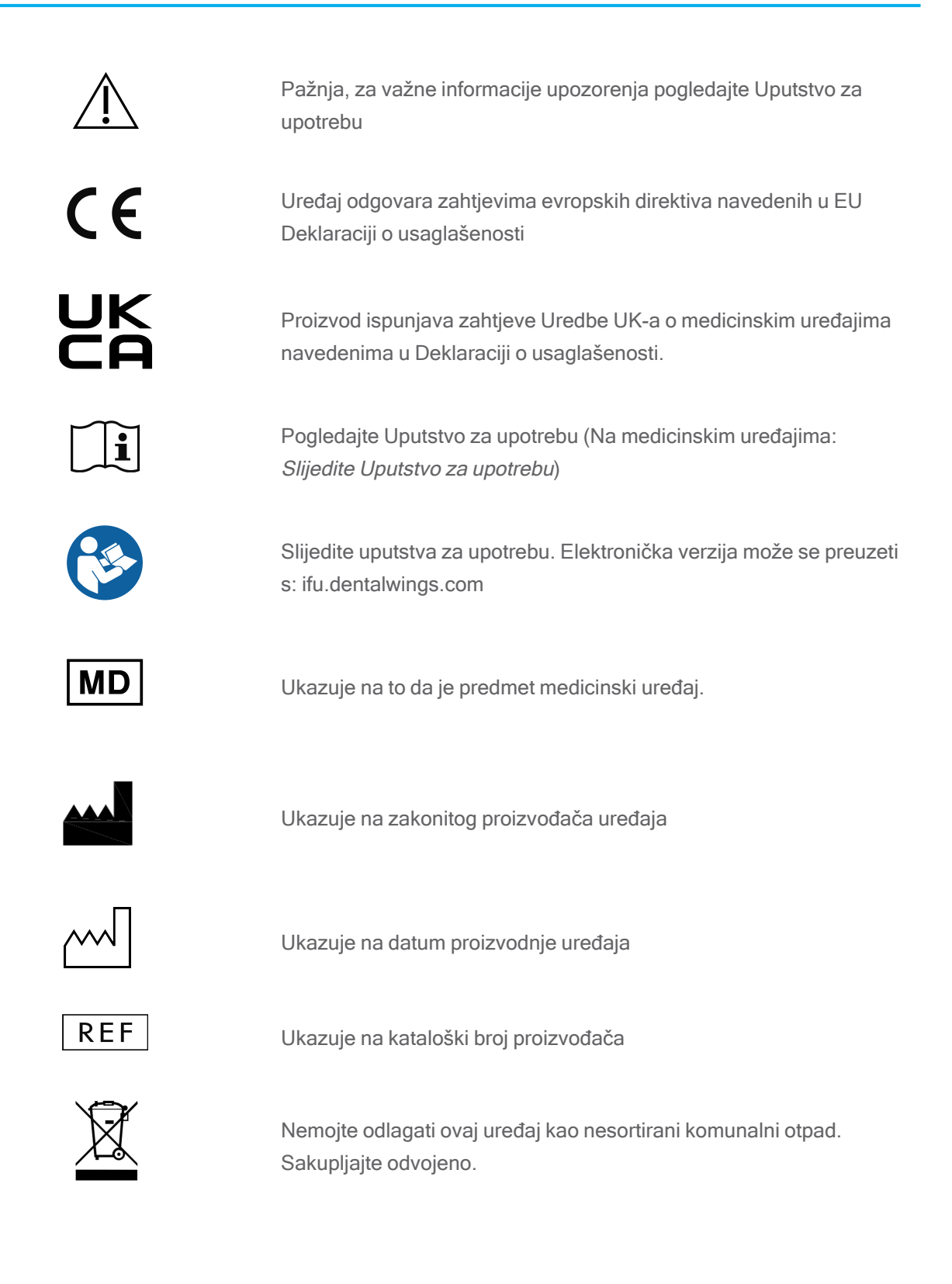

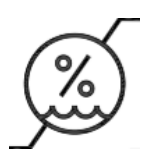

Granična vlažnost

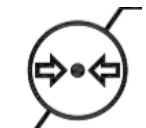

Granični atmosferski pritisak

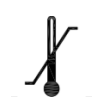

Granična temperatura za transport

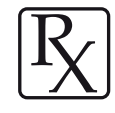

Pažnja: Prema američkom saveznom zakonu, ovaj uređaj mogu da prodaju samo licencirani zdravstveni radnici ili njihova ovlašćena lica

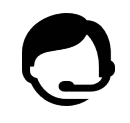

很

Označava dostupnost tehničke podrške zajedno s podacima za kontakt.

Označava dostupnost izvora za obuku zajedno sa podacima za kontakt.

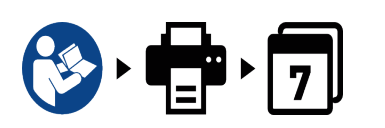

Označava dostupnost odštampane verzije uputstva za upotrebu zajedno sa vremenom isporuke u danima.

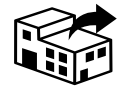

Označava subjekt koji distribuira medicinski uređaj u mjestu.

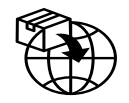

Označava subjekt koji uvozi medicijski uređaj u mjesto.

www.dentalwings.com www.codiagnostix.com

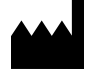

Düsseldorfer Platz 1 09111 Chemnitz NJEMAČKA

T +49 371 273903-70 F +49 371 273903-88

Uputstvo za upotrebu za coDiagnostiX CDX-070-CNR v. 14.8 2023-09-15

## $C_{2797}$ Dental Wings GmbH **Pečat** distributera

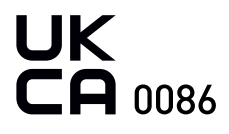